**Human Resources** Administration Department of Social Services

 **FAMILY INDEPENDENCE ADMINISTRATION**  James K. Whelan, Executive Deputy Commissioner

Office of Program Support

Jill Berry, Deputy Commissioner Stephen Fisher, Assistant Deputy Commissioner<br>Office of Procedures<br>Office of Procedures

# **POLICY DIRECTIVE #15-07-OPE**

*(This Policy Directive Replaces PD #09-26-OPE)*

# **REVISIONS TO THE MAIL APPLICATION REFERRAL UNIT (MARU)**

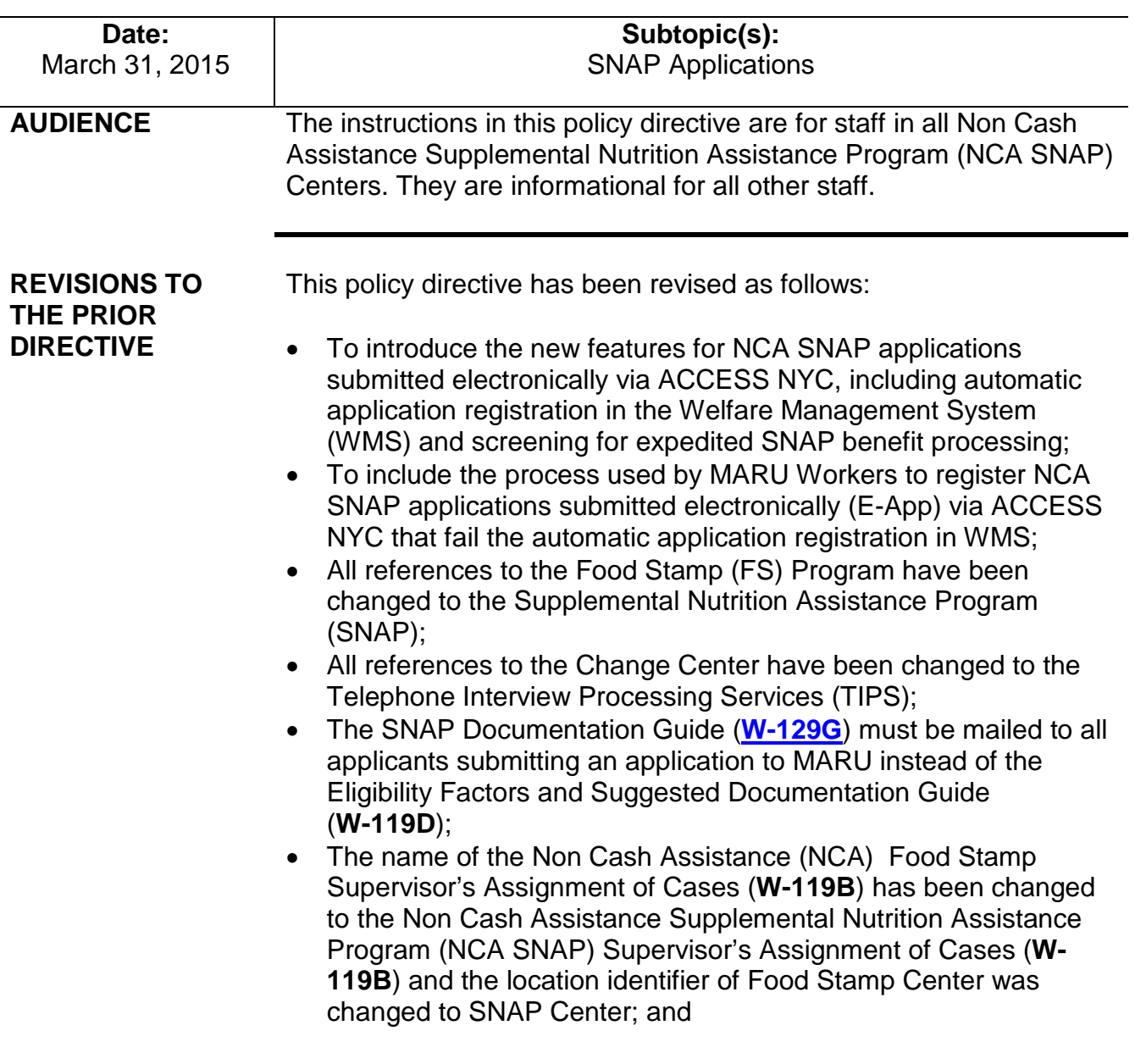

• The Incomplete Supplemental Nutrition Assistance Program (SNAP) Application Form (**W-901K**) and the Supplemental Nutrition Assistance Program (SNAP) Pending Applications Control (**W-706B**) have been revised to remove the note regarding the name change of the Food Stamp Program to the Supplemental Nutrition Assistance Program (SNAP).

**POLICY** All individuals have the right to either request a Supplemental Nutrition Assistance Program (SNAP) application in-person or request that a SNAP application be sent to them by mail. SNAP applications may be submitted by mail, fax (including Right fax), in-person, electronically, or through an authorized representative. A SNAP application will be considered as filed if it meets the minimum requirement of containing at least the applicant's name, address (if they have one), and signature (on either page **1** or page **5** of the SNAP application).

> The date that a SNAP application meeting the minimum requirement is received by the appropriate Center is considered the SNAP filing date. SNAP applications received by mail or fax that do not meet the minimum requirement must be mailed back to the applicant immediately.

# **BACKGROUND**

Revised information.

On April 27, 2009, the Family Independence Administration (FIA) established MARU to centralize the receipt of all mailed and faxed Supplemental Nutrition Assistance Program (SNAP) Application/ Recertification (**[LDSS-4826](http://otda.state.nyenet/ldss_eforms/eforms/4826.pdf)**) forms. For the purposes of this document, all references to a paper application shall refer to SNAP initial applications received via mail, fax, and Right Fax.

Special business reply envelopes (**W-90A**) addressed to MARU facilitate the centralized receipt of all mailed SNAP applications. SNAP applications with business reply envelopes are available in all:

- NCA SNAP Centers:
- Application Kits mailed by the Human Resources Administration (HRA)'s Infoline;
- Nutrition Outreach and Education Program (NOEP) locations; and
- Community Based Organizations (CBO) that perform SNAP outreach.

MARU staff date stamp the received SNAP applications that meet the minimum requirement for filing a SNAP application, complete the intake process by remotely accessing the appropriate SNAP Home Center using the Paperless Office System (POS), and schedule the initial eligibility interviews with the appropriate TIPS location or SNAP Home Center.

MARU staff members are also responsible for ensuring that SNAP applications are properly signed. SNAP applications that do not contain a signature on either page **1** or page **5** of the application are considered unsigned and, therefore, do not meet the minimum requirement for filing a SNAP application. Unsigned SNAP applications must be returned to the applicant immediately.

FIA uses the Incomplete Supplemental Nutrition Assistance Program (SNAP) Application Form (**W-901K**) to notify applicants that they have submitted an unsigned SNAP application. Form **W-901K** informs applicants to sign page **5** of the SNAP application and mail it back immediately in the enclosed business reply envelope.

New information. Since November 30, 2010, New York City residents have been able to electronically submit applications for SNAP benefits using ACCESS NYC. The SNAP electronic application (E-App) is submitted by the applicant to the Human Resources Administration (HRA). The filing date for faxed and electronic applications that are submitted after HRA's business hours is the following business day. Electronic applications have a filing date automatically generated on the electronic form. HRA's Management Information Systems (MIS) use the information on the E-App to pre-fill the **SNAP E-application Submission** activity in the POS central office database. When E-App submissions first began, the MARU Workers were tasked with completing the **SNAP E-application Submission** activity in POS.

ACCESS NYC relaunch. In April 2015, ACCESS NYC will be re-launched with new features for the initial SNAP application including enhanced business rules for E-Apps and the ability to electronically submit the SNAP recertification application. The ACCESS NYC software has been programmed with business rules to perform the screening for expedited SNAP processing based on the information provided by the applicant in their E-App.

> On March 16, 2015, POS began to automatically register E-Apps in WMS prior to the start of the **SNAP E-application Submission**  activity by the MARU Worker. E-Apps that are not successfully registered in WMS must be registered by the MARU Workers.

Auto assignment process for E-Apps that are successfully registered in WMS.

The E-Apps that are successfully registered in WMS are transferred by POS into the **MARU E-Apps** queue. The POS auto-assignment process then transfers the E-App from the **MARU E-Apps** queue to the **SNAP Eligibility Specialist** queue for the MARU Worker to perform the **SNAP E-application Submission** activity.

The MARU Worker must always work on the oldest case first. To ensure that the oldest case is worked on, the MARU Worker clicks on the **Due Date** column header to sort the case from oldest to newest.

**Note**: Do not click on the **Case No** column header to sort the **SNAP E-application Submission** activities.

The auto assignment process runs from 8:00 AM to 4:00 PM. When the auto-assignment process stops at 4:00 PM, all new E-Apps are assigned by POS to the **MARU E-Apps** queue. The MARU Supervisor is responsible for assigning the cases from the **MARU E-Apps** queue to the available MARU Workers and/or from a MARU Worker's **SNAP Eligibility Specialist** queue to the **MARU E-Apps**  queue.

The E-Apps that are received overnight, and are successfully registered in WMS, are assigned to the **MARU E-Apps** queue and then auto-assigned by POS each day, before 8:00 AM, to the available **SNAP Eligibility Specialist** queues.

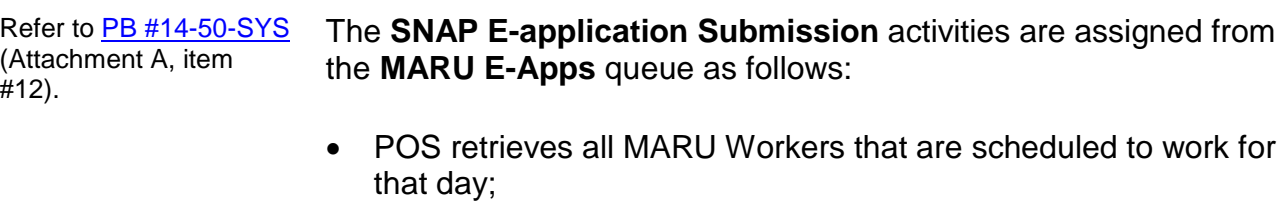

• POS sorts the list of the MARU Workers based on their scheduled report time;

**Note**: If the MARU Worker's scheduled arrival and departure times are not indicated in the **Schedule** field of the **Worker Schedule Assignment** window, POS assumes a default work schedule of 9:00 AM to 5:00 PM.

• POS assigns the **SNAP E-application Submission** activities from the **MARU E-Apps** queue using a round robin process.

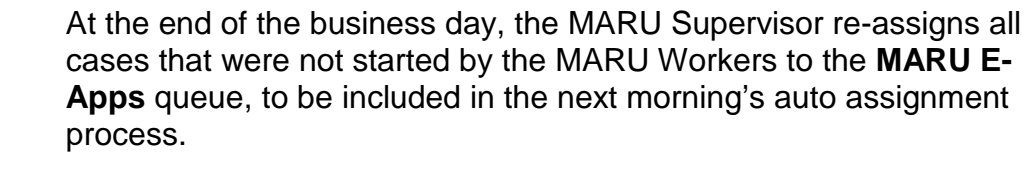

Manual assignment of E-Apps that are not successfully registered in WMS.

The E-Apps that are not successfully registered in WMS are transferred by POS to the **MARU E-Apps Exception** queue and must be manually assigned by a MARU Supervisor to a MARU Worker's **SNAP Eligibility Specialist** queue.

**REQUIRED ACTION** Workers at NCA SNAP Centers and HRA's Infoline must send SNAP applications by mail upon request. When mailing SNAP application kits, Workers must be sure to include the **W-90A** business reply envelope addressed to:

> Division of Supplemental Nutrition Assistance Program Services Mail Application & Referral Unit (MARU) P.O. Box 24510 Brooklyn, NY 11201

SNAP applicants must be informed that they may apply electronically<br>Revised information. Fusing ACCESS NYC at www.pyc.gov/accessave.jp person at an using ACCESS NYC at [www.nyc.gov/accessnyc,](http://www.nyc.gov/accessnyc) in person at an NCA SNAP Center, by faxing their application to MARU at (718) 834-3296/3299 or (917) 639-1111, or by mailing the application in the business reply envelope provided for them.

# **Electronic Application (E-App) Processes**

All E-App submissions require an interview with the applicant or authorized representative to establish eligibility for SNAP benefits. The process used by the MARU Worker varies based on whether the automatic application registration in WMS was successful or not successful.

Automatic Application Registration Successful

E-App automatic application registration successful. If the automatic application registration of an E-App is successful in WMS, the MARU Worker is responsible for scheduling the initial telephone/in-person eligibility interview by completing the **SNAP Eapplication Submission** activity for the cases assigned to his/her **SNAP Eligibility Specialist** queue in POS. Applications that were successfully registered display a WMS application registration (appreg) number in the **Case No** field of the **SNAP Eligibility Specialist** queue. The WMS app-reg number consists of nine numbers followed by one letter (for example 012345678A).

Refer to **Attachment A**. For detailed instructions refer to How to Process an Electronic Application (E-App) for Supplemental Nutrition Assistance Program (SNAP) Benefits (**Attachment A**).

The MARU Worker must:

- Click on the **Due Date** column header to sort his/her queue;
- Select the activity in his/her queue with the oldest due date and click the **Start** button;
- Click the **Appointment Scheduler** button on the **Center Selection** window;
- Complete the following actions when POS opens the **Appointment Scheduler**:
	- Click the **Next** button on the **Working Families Hardship Waiver** and **Expedited Processing Pre-Screening** windows**;**

**LDSS-3938 NYC** is saved to the **HRA OneViewer**.

Appointment Scheduler.

**Note**: The SNAP Application Expedited Processing Summary Sheet – NYC (**LDSS-3938 NYC**) is saved to the **HRA OneViewer** when the Worker clicks the **Next** button on the **Expedited Processing Pre-Screening** window.

- Review the information in the bottom section of the **Appointment Scheduling** window, including:
	- − Best Available Times;
	- − Preferred Contact Number;
	- − SNAP File Date; and
	- − Preferred Language for Speaking

**Note**: If the applicant indicates that s/he is home bound or that a home visit is needed, refer to [PB #15-31-OPE](http://hraedocs.hra.nycnet/HRAeDocs/DocumentFunctions/DocumentDirectAccess.aspx?DocId=37c3e7b5-316e-4b6d-8b16-1fe075b5f449) for the instructions on scheduling the initial eligibility interview.

- Select an appointment time for the initial telephone/inperson eligibility interview based on the determination for expedited SNAP processing and the applicant's stated best available time;
	- − If the applicant is eligible for expedited SNAP processing, the appointment must be scheduled within two calendar days (48 hours) from the application file date.
- If the applicant is not eligible for expedited SNAP processing, the appointment must be scheduled within five calendar days from the application file date.
- Call the applicant to confirm the appointment date and time for the initial telephone/in-person eligibility interview, which will be conducted by a TIPS/Home Center Worker;
- **Click on the Case Comment button:**
- **Enter a detailed case comment to document the contact** with the applicant and then click the **OK** button;
- Click the **Next** button on the **Appointment Scheduling** window;
- **•** Verify that the interview appointment date and time that was selected is displayed on the **Appointment Confirmation** window; and

**Note**: If a contact number was not provided by the applicant, an in-person eligibility interview must be scheduled. The MARU Worker must use the **Previous** button to navigate to the **Working Families Hardship Waiver** window; select the **No** radio button for the question "*Does the applicant want to conduct their interview by telephone?*" and then use the **Next** button to navigate to the **Appointment Scheduling** window to book an inperson eligibility interview.

Click the **Schedule the Appointment** button.

After the appointment is successfully scheduled, POS returns the MARU Worker to the **SNAP Eligibility Specialist** queue. The MARU Worker must repeat the actions listed above for each **SNAP E-application Submission** activity in his/her queue for which the automatic application registration was successful.

#### Automatic Application Registration Not Successful

E-App automatic application registration is not successful. If the automatic registration of an E-App is not successful in WMS, POS transfers the case to the **MARU E-Apps Exception** queue. The MARU Supervisor then manually assigns the E-Apps to the MARU Worker's **SNAP Eligibility Specialist** queue.

The MARU Worker will need to register the case and schedule the initial telephone/in-person eligibility interview by completing the **SNAP E-application Submission** activity for the cases that have been assigned to their **SNAP Eligibility Specialist** queue in POS. Applications that were not successfully registered display a placeholder number in the **Case No** field of the **SNAP Eligibility Specialist** queue. The placeholder number consists of twelve numbers (for example 150208012345).

Refer to **Attachment A**. For detailed instructions refer to **Attachment A**.

The MARU Worker must:

- Select the activity in his/her queue with the lowest placeholder number and click the **Start** button;
- Click the **Update H/H Comp or Address** button on the **Household Screen** window;
- Remove Social Security Numbers (SSNs) that are determined by WMS to be invalid from the **Adults in Household** and **Children in Household** windows and click the **Next** button;

**Note**: Enter a detailed case comment regarding each SSN that is deleted.

- Click the **Next** button on the and **Food Stamp Household Composition** window;
- Update the mailing address information provided by the applicant so that it corresponds to the POS data fields on the **Address Information** window, if necessary:
	- For example, if the applicant entered an address of 216 East 112<sup>th</sup> St into ACCESS NYC, the MARU Worker must update the POS *Present Address* fields as follows:
		- − **St No** 216
		- − **Dir** East
		- $-$  **Name**  $-112^{th}$
		- − **Type**  Street
- Click the **Next** button on the **Address Information** window;
- Click the **Appointment Scheduler** button on the **Center Selection** window; and

**Note**: The **FS Center** field is pre-filled with the SNAP Home Center for the case based on the zip code of the present address or General Post Office address provided by the applicant.

• Follow the instructions that start on page 6, next to the right margin note "Appointment Scheduler" when the **Appointment Scheduler** opens.

The MARU Worker must repeat the actions listed above for each **SNAP E-application Submission** activity in his/her queue for which the automatic application registration was not successful and enter a detailed case comment regarding the actions taken.

#### Appointment Notices for E-App Submissions

MIS Mail Distribution is responsible for printing and mailing the Supplemental Nutrition Assistance Program (SNAP) Eligibility Interview Appointment Notice (**W-119**) and the accompanying SNAP Documentation Guide (**W-129G**) to applicants that submit the SNAP application electronically. The **W-119** informs the applicant of his/her eligibility interview appointment date and time. The **W-129G** provides suggested documentation applicants can provide to verify the SNAP eligibility factors necessary to determine the applicant's eligibility for SNAP benefits.

The forms are electronically transmitted to MIS Mail Distribution by SNAP POS when the MARU Worker successfully schedules the initial telephone/in-person eligibility interview appointment using the **Appointment Scheduler**. The forms are mailed to the applicant on the next business day.

# **Paper Application Process**

On a daily basis MARU Clerks must:

- Revised information. Open and review SNAP applications to ensure that they contain the applicant's name, address (if they have one), and a signature on either page **1** or page **5**;
- Unsigned applications. If an application is unsigned, the MARU Clerk must prepare Form **W-901K** and mail it to the applicant along with a **W-90A** business reply envelope, the original unsigned NCA SNAP application, and any accompanying documentation.
- Signed applications. If the application contains the applicant's name, address (if they have one), and a signature on either page **1** or page **5**, the MARU Clerk must:
	- Date stamp the SNAP application (this will become the SNAP filing date);
- Maintain a log of applications using the Supplemental Nutrition Assistance Program Pending Applications Control (**W-706B**) card and annotate the SNAP application file date in the first column of form **W-706B**;
- Determine the appropriate Home Center by looking up the applicant's zip code;
- Place each SNAP application along with its accompanying documentation in a manila folder and write the applicant's Home Center number on the outside; and
- Forward all manila folders containing SNAP applications and accompanying documentation to the MARU Supervisor.

After the MARU Clerk has completed the initial processing, the MARU Group Supervisor must:

- Review the contents of each SNAP application folder;
- Prepare the Non Cash Assistance (NCA) Supplemental Nutrition Assistance Program Supervisor's Assignment of Cases (**W-119B**) form and assign each case to a MARU Worker;
- Distribute the folder containing the SNAP applications and supporting documentation to the MARU Worker for further processing; and
- Maintain a log to monitor the number of applications assigned to each MARU Worker using the Control of Assignments/Referrals: Subject (**W-708**) form.

The MARU Worker must:

- Remotely access the SNAP Home Center indicated on the case folder using POS;
- Review the application to ensure that it has a signature on page **5**;
	- If there is no signature on page 5 of the application, the Worker must enter a case comment in POS notifying the TIPS/Home Center Worker that he/she must obtain the applicant's signature on either the Supplemental Nutrition Assistance Program Benefits Application Attestation Signature Form (**W-129B**) (for telephone eligibility interviews), or on page **5** of the SNAP application (for in-person eligibility interviews);

**Note:** If there is a signature on page **5** of the application but not on page **1**, the MARU Worker will continue the intake and screening process. In this situation, a case comment is not necessary.

Refer to the **NCA SNAP**<br>Zip Code Guide

Refer to [PD #14-13-OPE](http://hraedocs.hra.nycnet/HRAeDocs/DocumentFunctions/DocumentDirectAccess.aspx?DocId=933b40a4-c7d4-4fe6-a238-4ebeae138026&CategoryId=32&VersionDate=10%2f27%2f2014+4%3a32%3a46+PM&FileType=pdf) for expedited SNAP processing guidelines.

• Complete the POS intake process and screen each application to determine if the household is eligible for expedited SNAP (ESNAP) processing;

# Eligible for ESNAP processing:

- If there is a working telephone number on the application, the Worker must:
	- Call the applicant to schedule an initial telephone eligibility interview to be conducted by a TIPS Worker within two calendar days (48 hours) from the application file date; and
	- Document the contact in POS with a case comment;
- If there is no telephone number listed on the application or if the telephone number listed is illegible, not working, or discontinued, the Worker must:
	- Schedule an in-person eligibility interview to be conducted at the Home Center within five calendar days from the application file date;
	- − Mail forms **W-119** and **W-129G** to the applicant; and
	- Annotate the reason why an interview could not be conducted within 48 hours on Part Four of the Supplemental Nutrition Assistance Program (SNAP) Application Expedited Processing Summary Sheet (**[LDSS-3938 NYC](http://otda.state.nyenet/ldss_eforms/eforms/3938-NYC.pdf)**).

# Not Eligible for ESNAP processing:

- If there is a working telephone number on the application, the Worker must:
	- Call the applicant to schedule an initial telephone eligibility interview to be conducted by a TIPS Worker within five calendar days from the application file date; and
	- Document the contact in POS with a case comment:

Revised instructions.

# Not Eligible for ESNAP processing (continued):

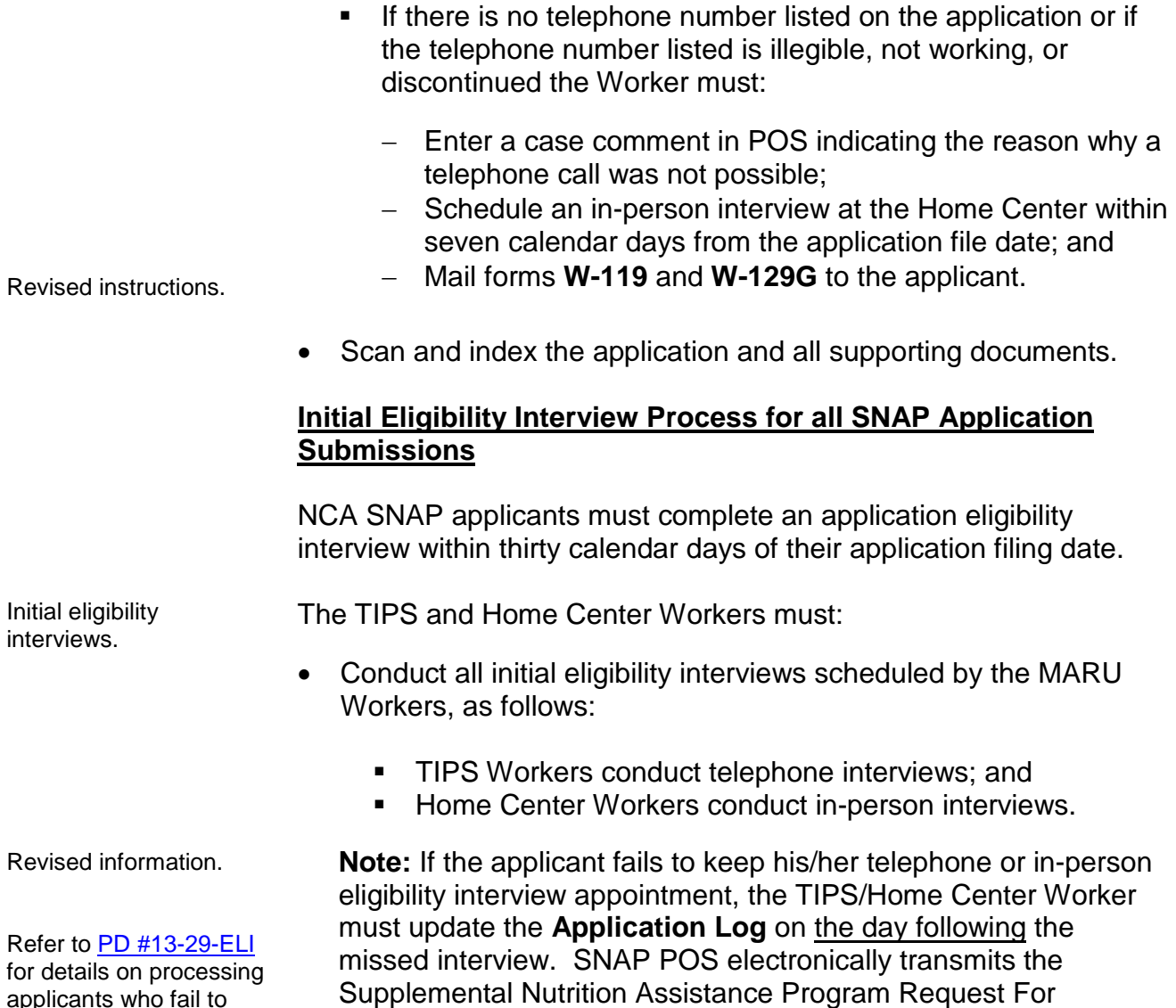

applicants who fail to keep their initial eligibility interview.

Supplemental Nutrition Assistance Program Request For Contact/Missed Interview (**[LDSS-4753](http://otda.state.nyenet/ldss_eforms/eforms/4753.pdf)**) form to MIS Mail Distribution on the next business day. MIS mails the **LDSS-4753** to the applicant.

• Check to ensure that page **5** of the SNAP application is signed. If page **5** of the application is not signed, the Worker must inform the applicant that his/her signature is required, and:

For telephone eligibility interviews:

- Advise the applicant that he/she will be receiving the Supplemental Nutrition Assistance Program Benefits Application Attestation Signature Form (**W-129B**) that must be signed and returned before an eligibility determination can be made; and
- Prepare and send form **W-129B** to the applicant along with a return envelope.

For in-person eligibility interviews:

■ Have the applicant sign page **5** of the SNAP application at the initial eligibility interview.

SNAP benefits may not be issued until the applicant has signed either page **5** of the SNAP application or form **W-129B**.

#### **PROGRAM IMPLICATIONS** Paperless Office System (POS) **Implications** There are no additional POS implications. **Supplemental** Nutrition Assistance Program **Implications** There are no additional SNAP implications. Medicaid **Implications** There are no MA implications. **LIMITED ENGLISH PROFICIENT (LEP) AND HEARING-IMPAIRED IMPLICATIONS** For Limited English Proficient (LEP) and hearing-impaired applicants and participants, staff must make sure to obtain appropriate interpreter services in accordance with [PD #14-18-OPE](http://hraedocs.hra.nycnet/HRAeDocs/DocumentFunctions/DocumentDirectAccess.aspx?DocId=7da2d4f0-b8bf-4110-82ea-46d34a48721f&CategoryId=32&VersionDate=9%2f4%2f2014+12%3a28%3a38+PM&FileType=pdf) and [PD #14-24-OPE.](http://hraedocs.hra.nycnet/HRAeDocs/DocumentFunctions/DocumentDirectAccess.aspx?DocId=a3d085db-cd07-4181-bdc5-3c824be7f453&CategoryId=32&VersionDate=10%2f7%2f2014+12%3a38%3a28+PM&FileType=pdf)

# **FAIR HEARING IMPLICATIONS**

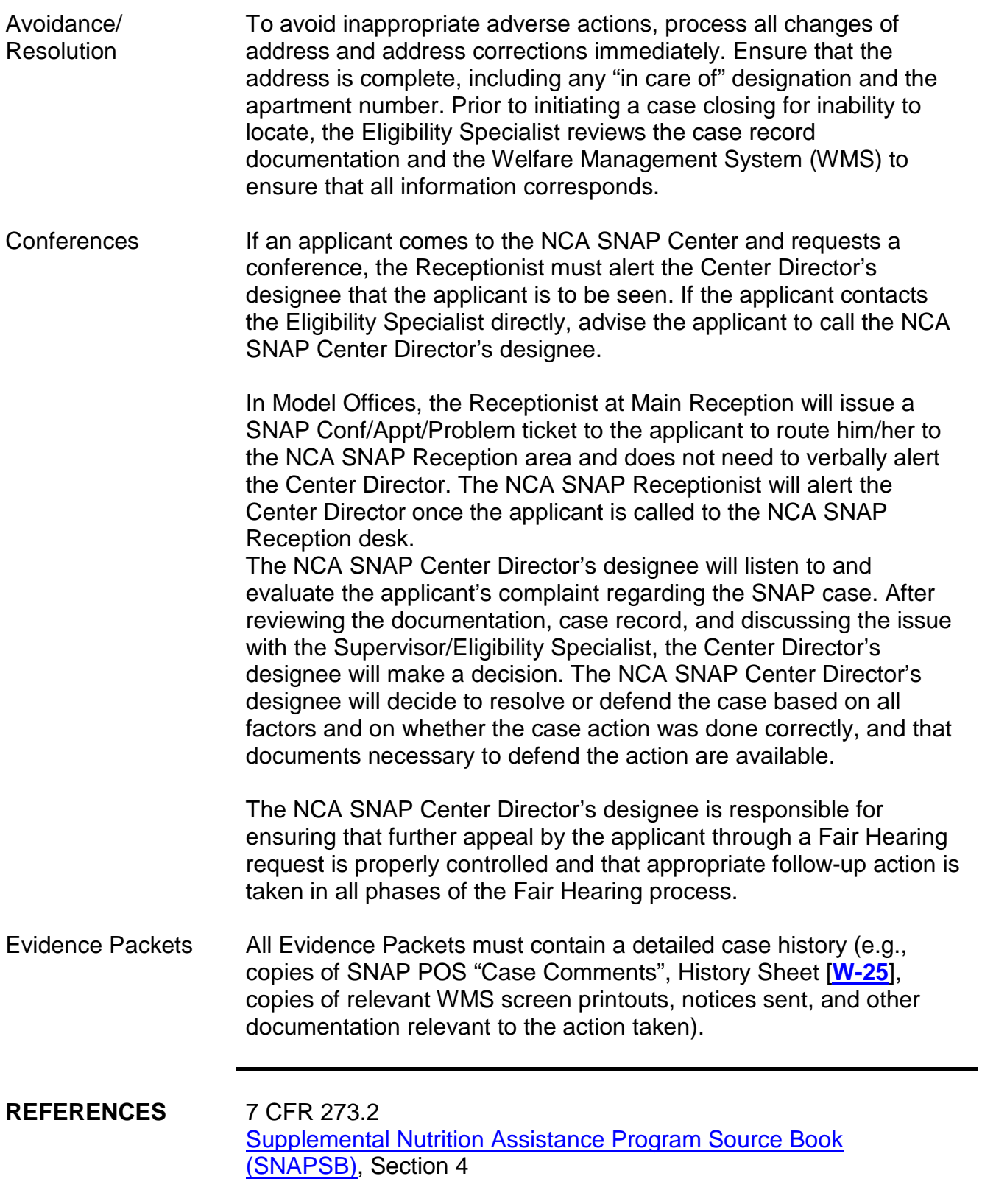

# **RELATED ITEMS** [PB #15-09-SYS](http://hraedocs.hra.nycnet/HRAeDocs/DocumentFunctions/DocumentDirectAccess.aspx?DocId=a7cd1afe-4fb7-4e35-899f-ed35c2503cea&CategoryId=31&VersionDate=2%2f12%2f2015+2%3a15%3a36+PM&FileType=pdf)

[PB #15-31-OPE](http://hraedocs.hra.nycnet/HRAeDocs/DocumentFunctions/DocumentDirectAccess.aspx?DocId=37c3e7b5-316e-4b6d-8b16-1fe075b5f449) [PD #14-13-OPE](http://hraedocs.hra.nycnet/HRAeDocs/DocumentFunctions/DocumentDirectAccess.aspx?DocId=933b40a4-c7d4-4fe6-a238-4ebeae138026&CategoryId=32&VersionDate=10%2f27%2f2014+4%3a32%3a46+PM&FileType=pdf) [PD #13-29-ELI](http://hraedocs.hra.nycnet/HRAeDocs/DocumentFunctions/DocumentDirectAccess.aspx?DocId=0190da66-991f-4491-a52b-bfd60c3207e3&CategoryId=32&VersionDate=11%2f29%2f2013+9%3a33%3a33+AM&FileType=pdf) [PB #15-21-SYS](http://hraedocs.hra.nycnet/HRAeDocs/DocumentFunctions/DocumentDirectAccess.aspx?DocId=bffca348-7bc0-4c65-8198-c46d5b0bf76a&CategoryId=31&VersionDate=3%2f18%2f2015+11%3a18%3a59+AM&FileType=pdf) [Fax Flash #15-09](http://hraedocs.hra.nycnet/HRAeDocs/DocumentFunctions/DocumentDirectAccess.aspx?DocId=898d0a8a-add3-4ee1-844b-faf8954b5891&CategoryId=13&VersionDate=3%2f13%2f2015+9%3a57%3a16+AM&FileType=pdf)

# **ATTACHMENTS**

of forms.

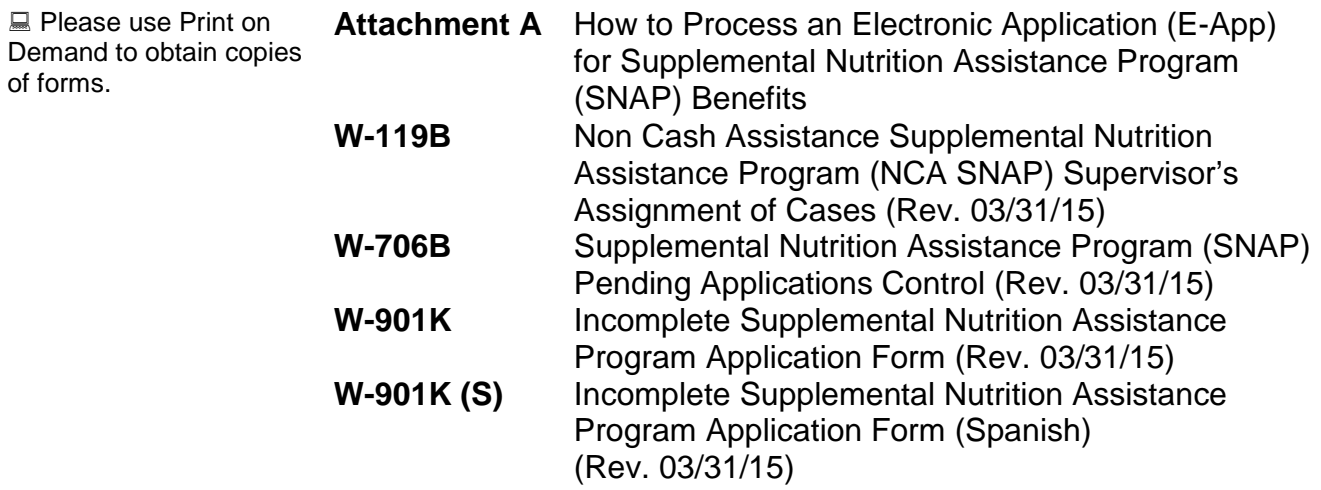

#### **How to Process an Electronic Application (E-App) for Supplemental Nutrition Assistance Program (SNAP) Benefits**

New York City (NYC) residents are able to submit electronic applications (E-Apps) for Supplemental Nutrition Assistance Program (SNAP) benefits through the ACCESS NYC website at [http://www.nyc.gov/accessnyc.](http://www.nyc.gov/accessnyc) The E-Apps are electronically submitted to the Human Resources Administration (HRA) for processing by the Mail Application Referral Unit (MARU).

MARU staff complete the **SNAP E-application Submission** activity to process SNAP applications received from ACCESS NYC.

# **POS Login**

The MARU Worker clicks on the **POS SNAP** link to log into the Paperless Office System (POS).

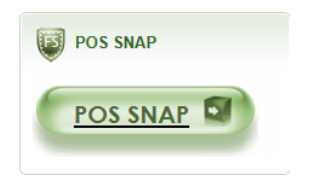

The MARU Worker then enters his/her user ID (first four letters of last name and last four numbers of Social Security Number) and password.

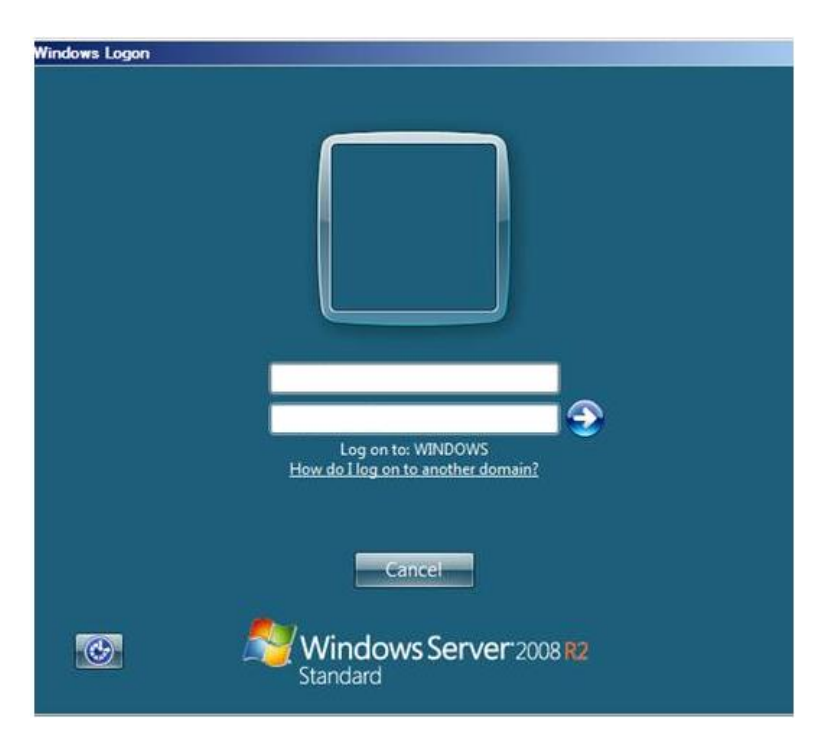

#### **SNAP E-Application Submission Activity – Application Registration Successful**

POS now has the ability to automatically register E-Apps in the Welfare Management System (WMS). E-Apps that are successfully registered in WMS are processed differently by the MARU Worker than E-Apps that are not successfully registered in WMS.

If the E-App automatic application registration process is successful, the MARU Worker completes a shortened version of the **SNAP E-application Submission** activity in POS, which involves only the **Appointment Scheduler**.

The shortened version of the **SNAP E-application Submission** activity includes the following windows:

- Center Selection;
- Working Families Hardship Waiver;
- Expedited Processing Pre-Screening;
- Appointment Scheduling; and
- Appointment Confirmation.

#### **SNAP E-Application Submission Activity – Application Registration Not Successful**

If the E-App automatic application registration process is not successful, the MARU Worker completes the full **SNAP E-application Submission** activity in POS. The data entered by the applicant in the ACCESS NYC website pre-fills the E-App Intake activity.

The complete version of the **SNAP E-application Submission** activity includes the following windows:

- Household Screen:
- Adults in Household;
- Children in Household;
- Food Stamp Household Composition;
- Address Information;
- Center Selection:
- Working Families Hardship Waiver;
- Expedited Processing Pre-Screening;
- Appointment Scheduling; and
- Appointment Confirmation.

#### **SNAP Eligibility Specialist Queue**

Each MARU Worker has an assigned **SNAP Eligibility Specialist** queue. E-Apps are placed into the queues of the MARU Workers that process E-Apps by the POS Auto-Assignment process or manually by a MARU Supervisor. The MARU Worker selects an activity from his/her queue and clicks the **Start** button to begin processing the E-App intake.

The **Case No** column displays the case number assigned to the E-App as follows:

- If the E-App is automatically registered in WMS, the assigned WMS application registration (app-reg) number appears in the **Case No** field. The WMS app-reg number consists of nine numbers followed by one letter (for example 012345678A).
- If the E- App is not automatically registered in WMS, a 12-digit placeholder number appears in the **Case No** field. The first six digits indicate the date the application was received and the last six digits indicate the POS placeholder number. For example, if a case numbers is 150208012345 the application was received on February 8, 2015 (150208) and the POS placeholder number is 012345. The oldest application has the lowest placeholder case number. The WMS app-reg number will be generated when the application is registered.

The MARU Worker must always work on the oldest case first. The MARU Worker sorts the cases, from oldest to newest, by clicking on the **Due Date** column header.

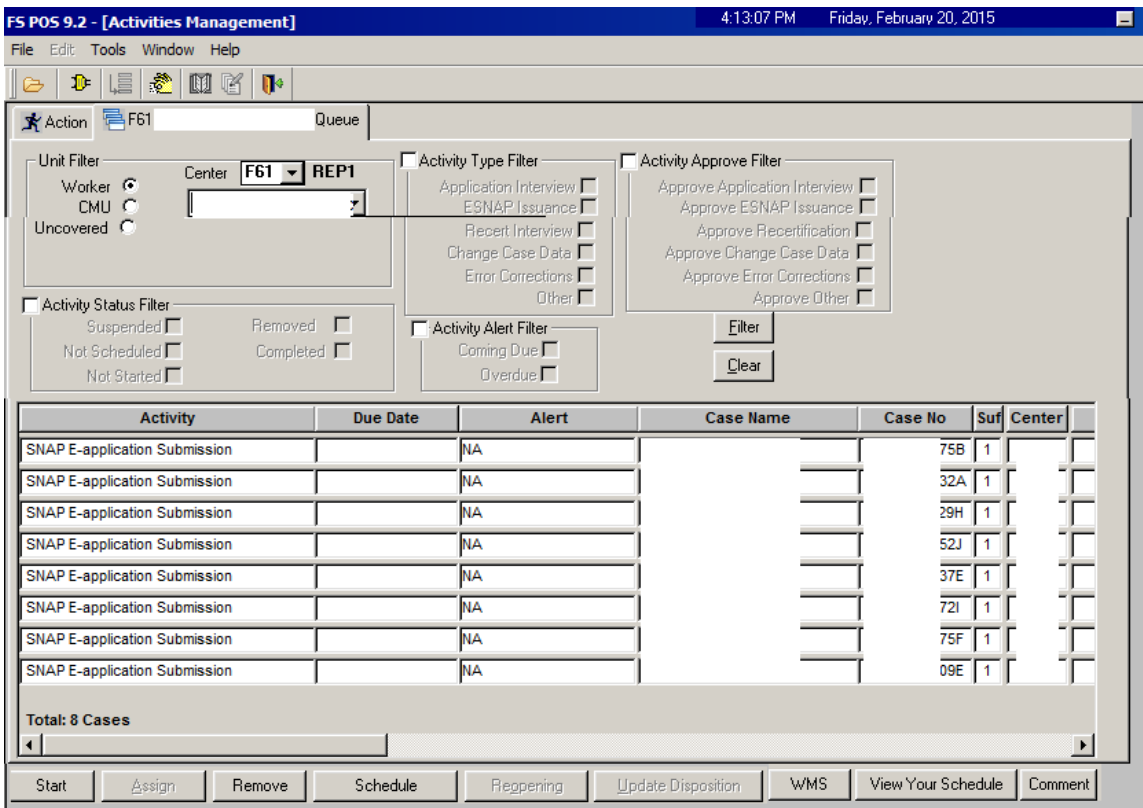

# **Processing the a SNAP E-application Submission activity**

#### **Household Screen window**

This window contains information about the case including **Present Address**, **Suffix Information**, and **Case Member Information**.

To continue, the MARU Worker clicks the **Update H/H Comp or Address** button on the window.

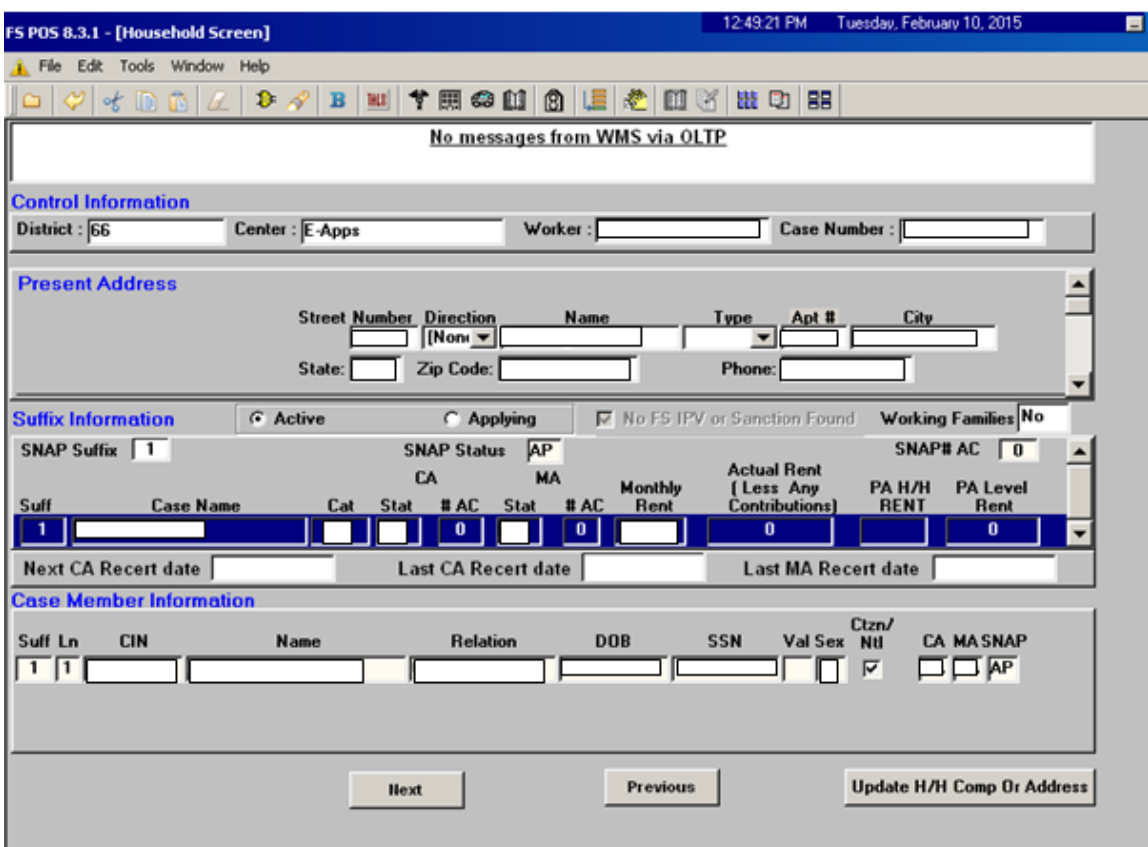

#### **Adults in Household window**

This window contains information about the head of household and individuals age 18 or older. If the applicant does not enter information for the fields listed below, the following default values are pre-filled by POS to allow the registration of the case in WMS:

- **Date of birth 1/1/1911** is entered.
- **Sex F** (female) is entered.
- **Ethnicity (Multi Ethnic Fields) Yes** is entered for all ethnicity fields.

**Note**: An example of an E-App with the default values entered by POS is shown in the screen shot below.

The MARU Worker must not change the default values. When default values are used, the TIPS Interviewer conducting the telephone interview or the Home Center Interviewer conducting the in-person interview will be required to confirm and enter the correct information.

If an invalid Social Security Number (SSN) is provided for a household member, WMS will not complete the auto app-reg. The MARU Worker must delete the invalid SSN to register the case and enter a detailed case comment regarding the deletion of each SSN.

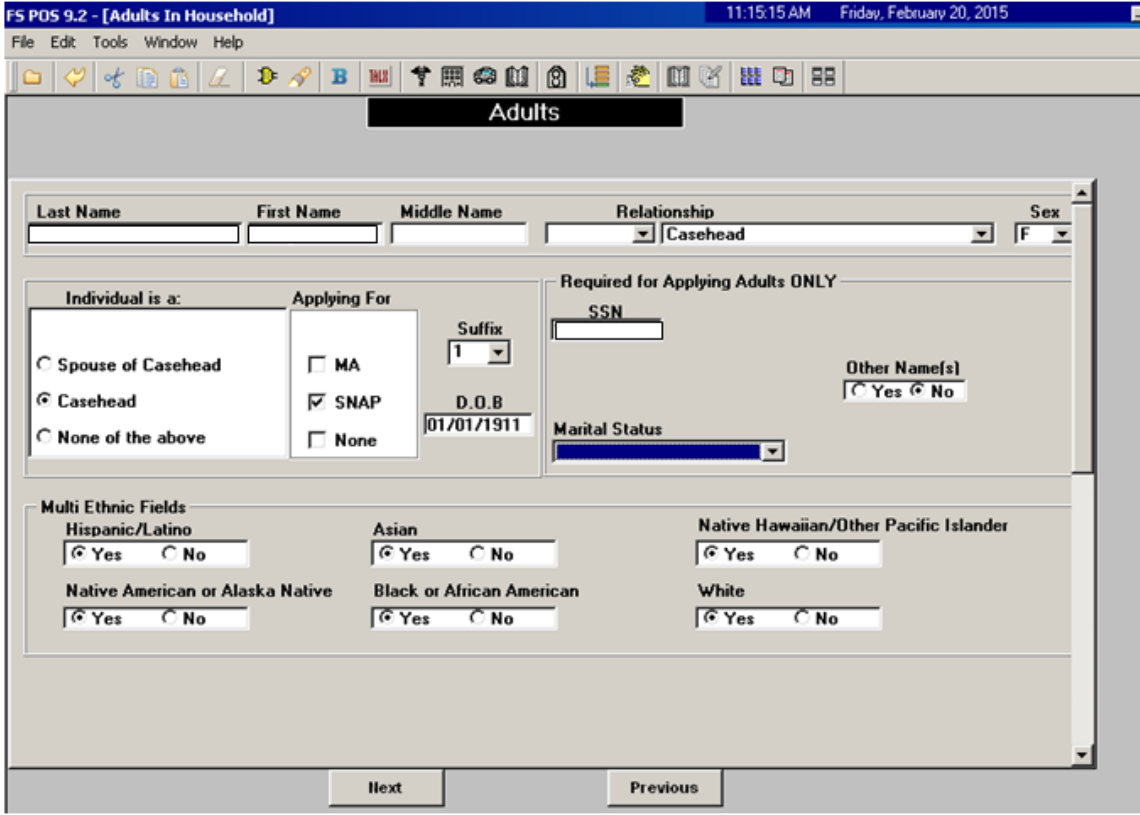

#### **Children in Household window**

This window contains information about children younger than 18 years of age.

If an invalid Social Security Number (SSN) is provided for a household member, WMS will not complete the auto app-reg. The MARU Worker must delete the invalid SSN to register the case and enter a detailed case comment regarding the deletion of each SSN.

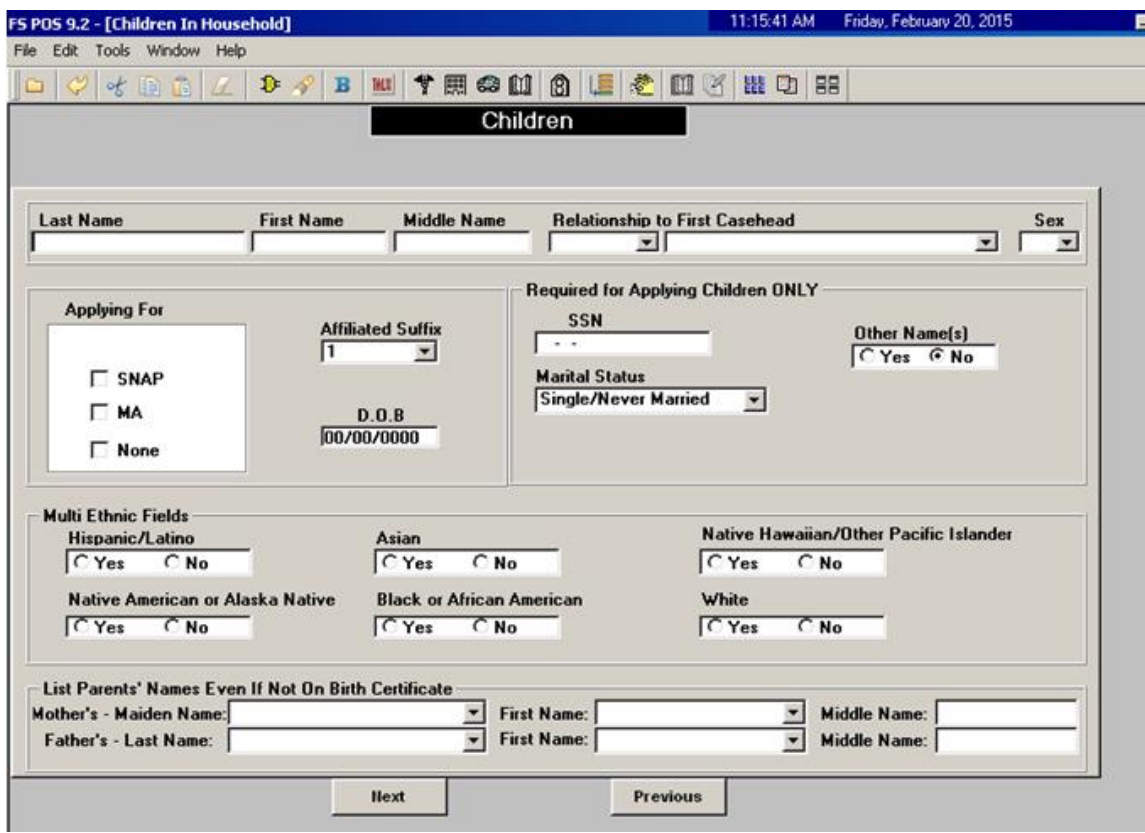

## **Food Stamp Household Composition window**

This window indicates whether the household members buy food and/or prepare meals with the casehead.

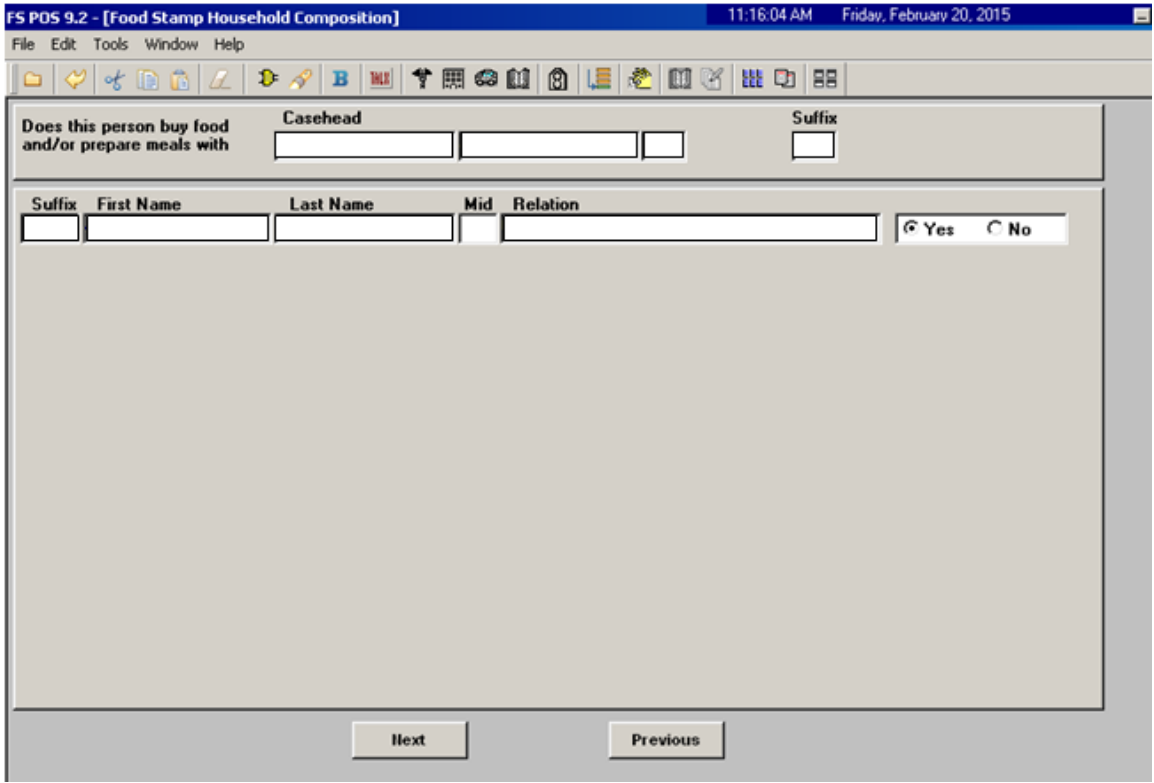

#### **Address Information window**

This window contains addresses, telephone, and Authorized Representative information.

If the applicant's entire address appears in the **Name** field, the MARU Worker must update the information to correspond with the actual POS *Present Address* fields on the **Address Information** window.

For example, if the applicant entered an address of 216 East 112<sup>th</sup> Street into ACCESS NYC, the MARU Worker must update the *Present Address* fields as follows:

- **St No**  $-216$
- **Dir** East
- Name  $-112^{th}$
- **Type**  Street

The screen shot below shows the updated information in the example above.

A default address of **99 Undomiciled, Brooklyn, NY 11201** is pre-filled on the **Address Information** window if the applicant is undomiciled and did not:

- Enter a mailing address; and
- Select a General Post Office (GPO) address.

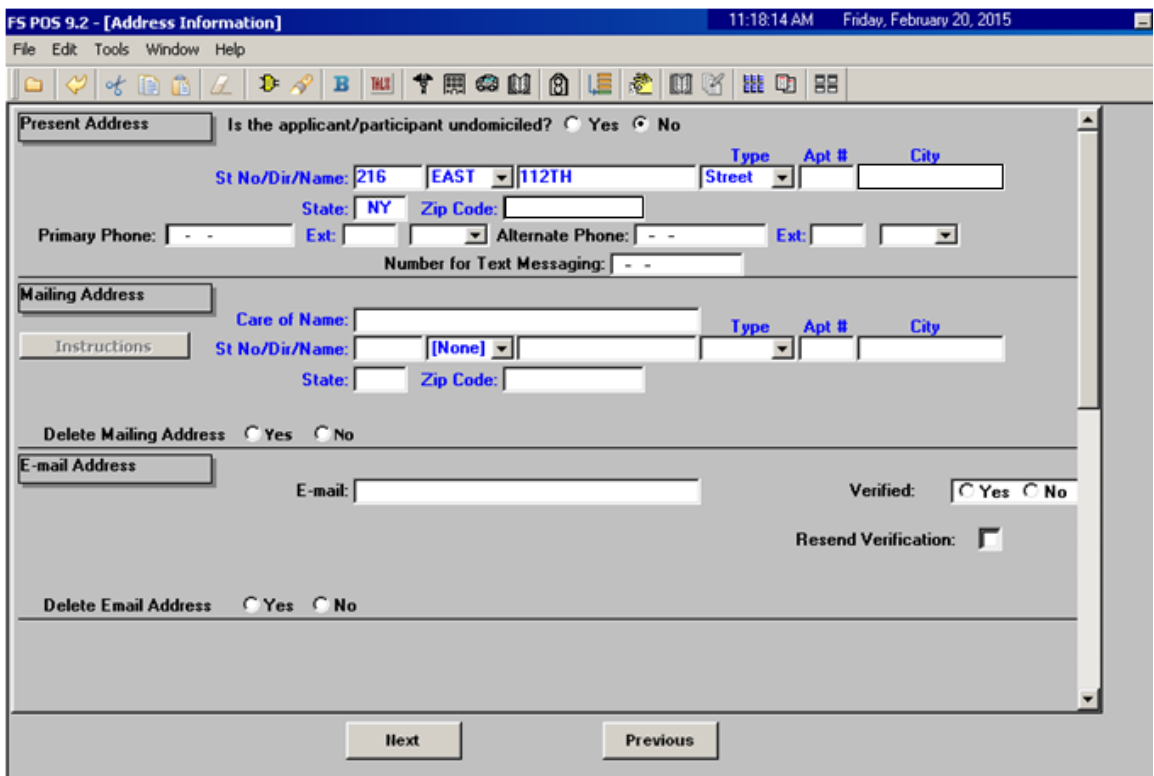

# **Address Information window**

Continuation of the **Address Infromation** window.

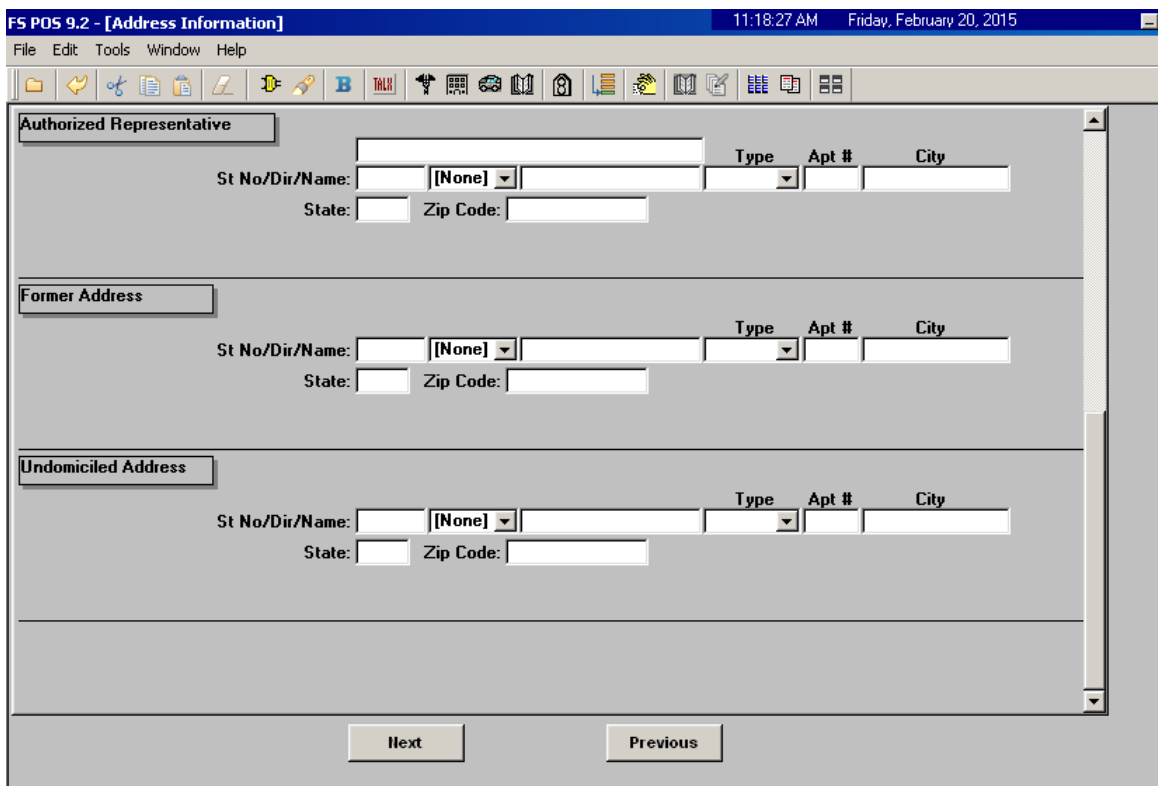

#### **Center Selection window**

This window is pre-filled with the SNAP center, in the **FS Center** field, for the case based on the zip code of the residential address entered or the GPO selected by the applicant on the E-App.

The outcome of the automatic app-reg process determines which of the following actions occurs when the MARU Worker clicks on the **Appointment Scheduler** button:

- If the case was successfully registered in WMS, POS launches the **Appointment Scheduler**; or
- If the case was not successfully registered in WMS, POS communicates with WMS to register the case, and then POS launches the **Appointment Scheduler**.

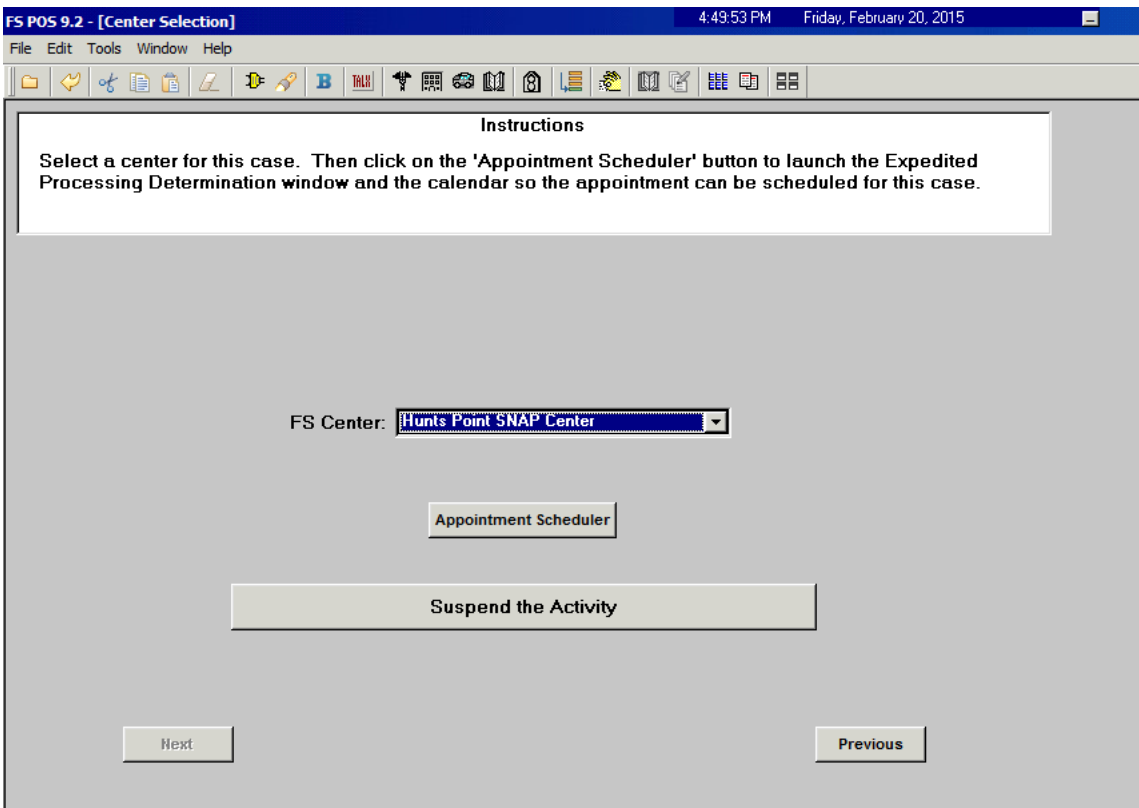

#### **Appointment Scheduler**

#### **Working Families Hardship Waiver window**

This window is pre-filled with the information entered by the applicant on the ACCESS NYC website.

If the applicant prefers an in-person interview, the question "*Does the applicant want to conduct their interview by telephone?*" will be set to **No** and the response cannot be changed.

If the applicant requested a telephone interview and did not provide a telephone number, the MARU Worker must change the **Yes** response to the question "*Does the applicant want to conduct their interview by telephone?*" to **No** so that an in-person interview can be scheduled.

**Note**: The MARU Worker will not know that the telephone number was not provided until s/he reaches the **Appointment Confirmation** window, at which point s/he will need to use the **Previous** button to navigate back to the **Working Families Hardship Waiver** window to change the interview type from telephone to in-person.

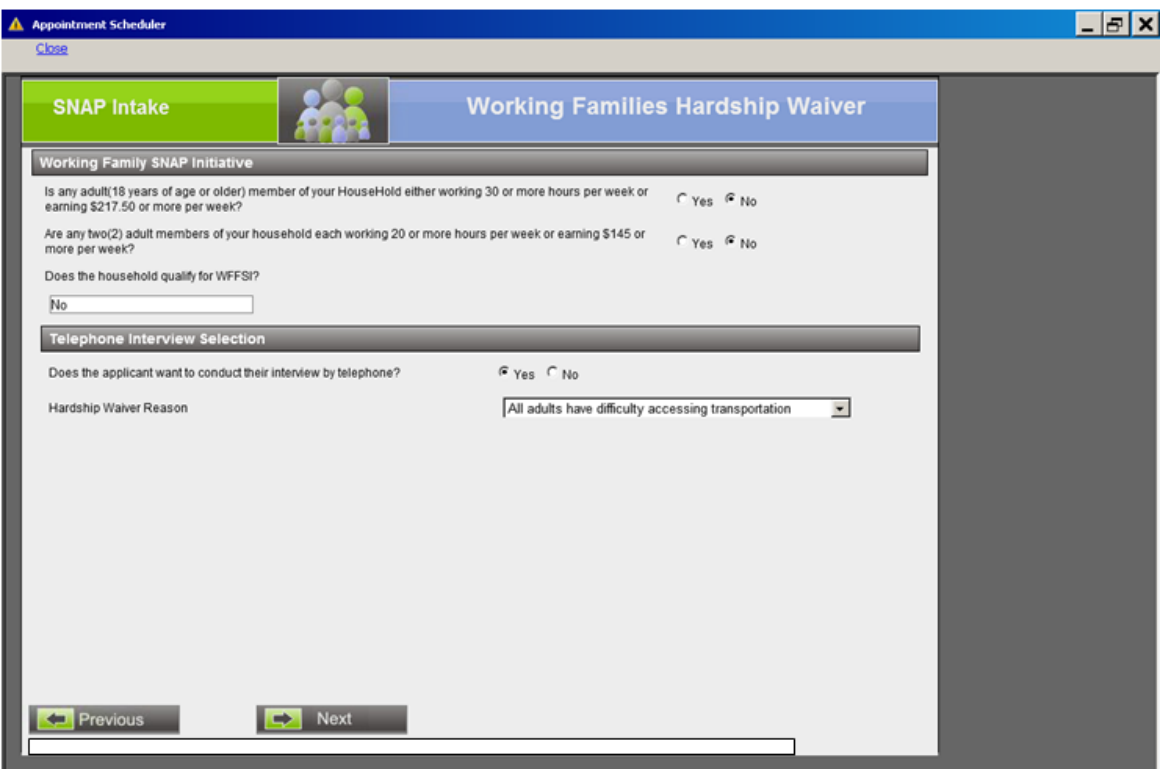

#### **Expedited Processing Pre-Screening window**

This window is pre-filled with the information entered by the applicant on the ACCESS NYC website. The Appointment Scheduler automatically connects to WMS to determine whether the household has already received SNAP benefits in the month of application.

If the expedited processing determination cannot be completed based on the information submitted by the applicant, the checkbox **Expedited Determination cannot be completed** is automatically selected.

To continue, the MARU Worker clicks the **Next** button on the window.

**Note**: The SNAP Application Expedited Processing Summary Sheet – NYC (**LDSS-3938 NYC**) is saved to the **HRA OneViewer** when the **Next** button is clicked.

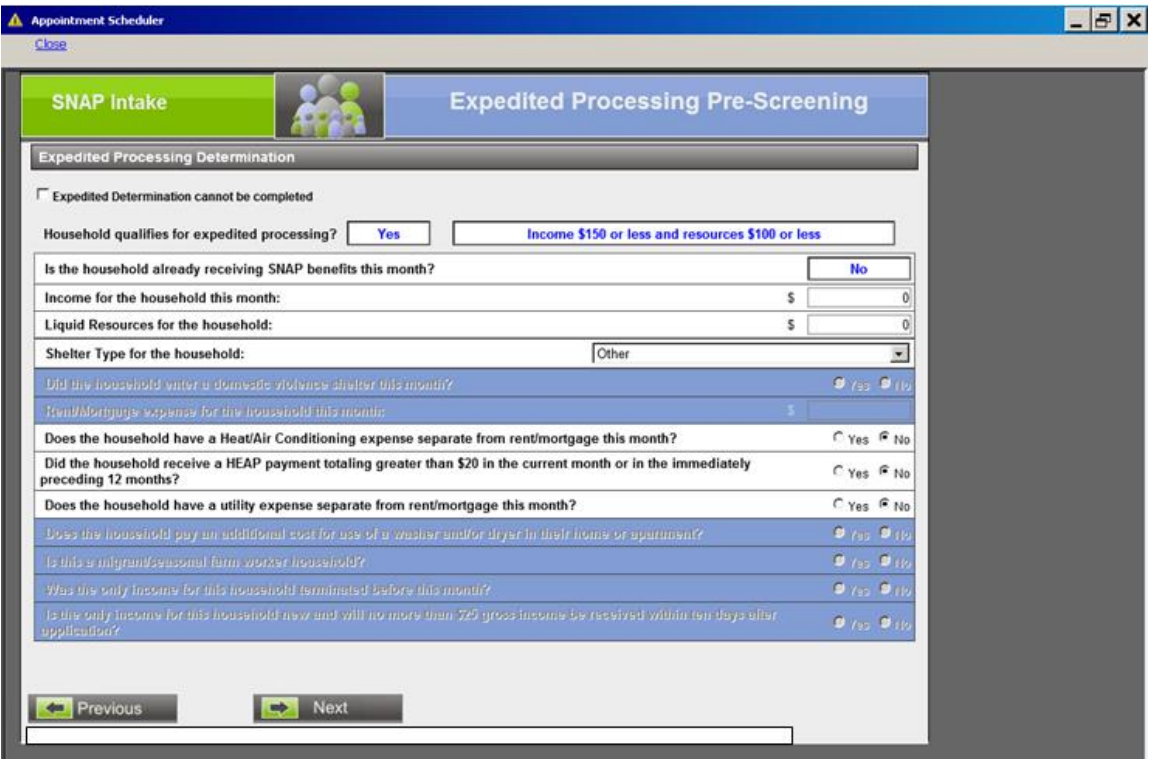

#### **Appointment Scheduling window**

This window allows the MARU Worker to select a date and time for the initial telephone eligibility interview appointment. The bottom section of the window is pre-filled with the information submitted by the applicant on the ACCESS NYC website, including:

• Best Available Times;

**Note**: If the applicant did not indicate a preferred interview time, the field will display "Not found."

- Preferred Contact Number;
- SNAP File Date;
- Preferred Language for Speaking; and
- Name.

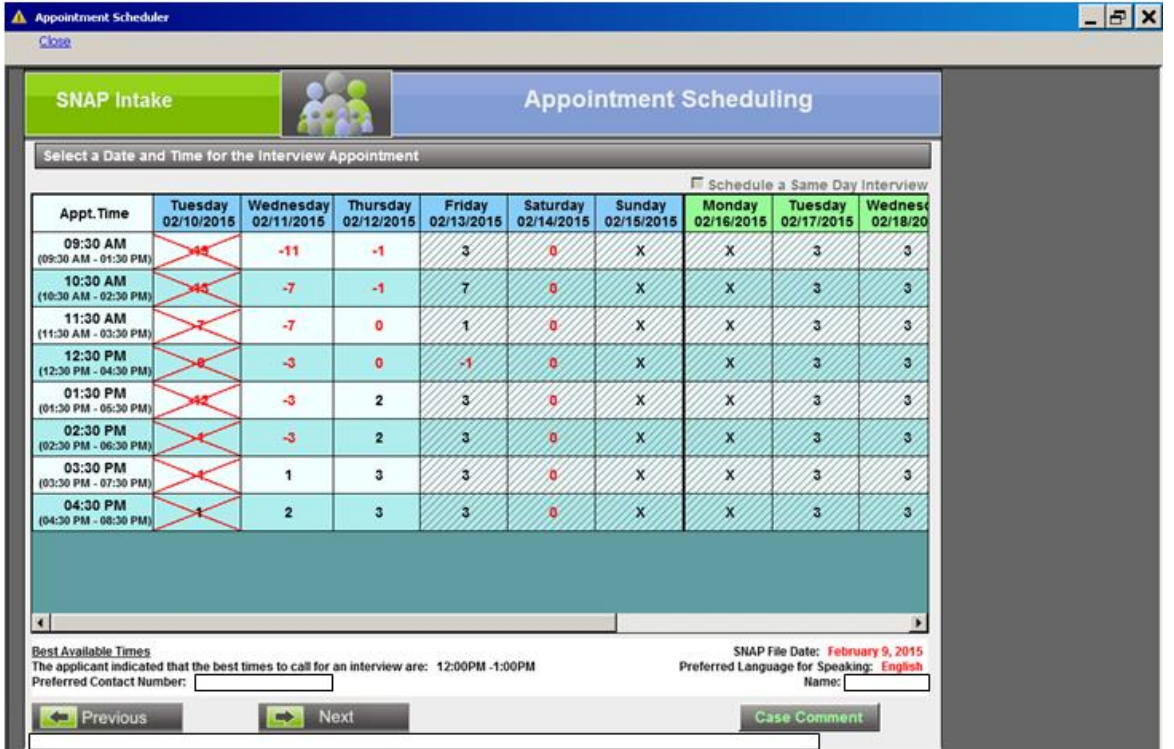

The MARU Worker must document his/her contact with the applicant by adding a case comment. The MARU Worker clicks the **Case Comment** button to open the **Case Comment** window (see screen shot **on the following page**).

The MARU Worker must:

- Type the case comment in the **Comments** field; and
- Click the **OK** button to close the **Case Comment** window.

**Note**: The case comment is saved to POS when the MARU Worker clicks the **Next** button on the **Appointment Scheduling** window.

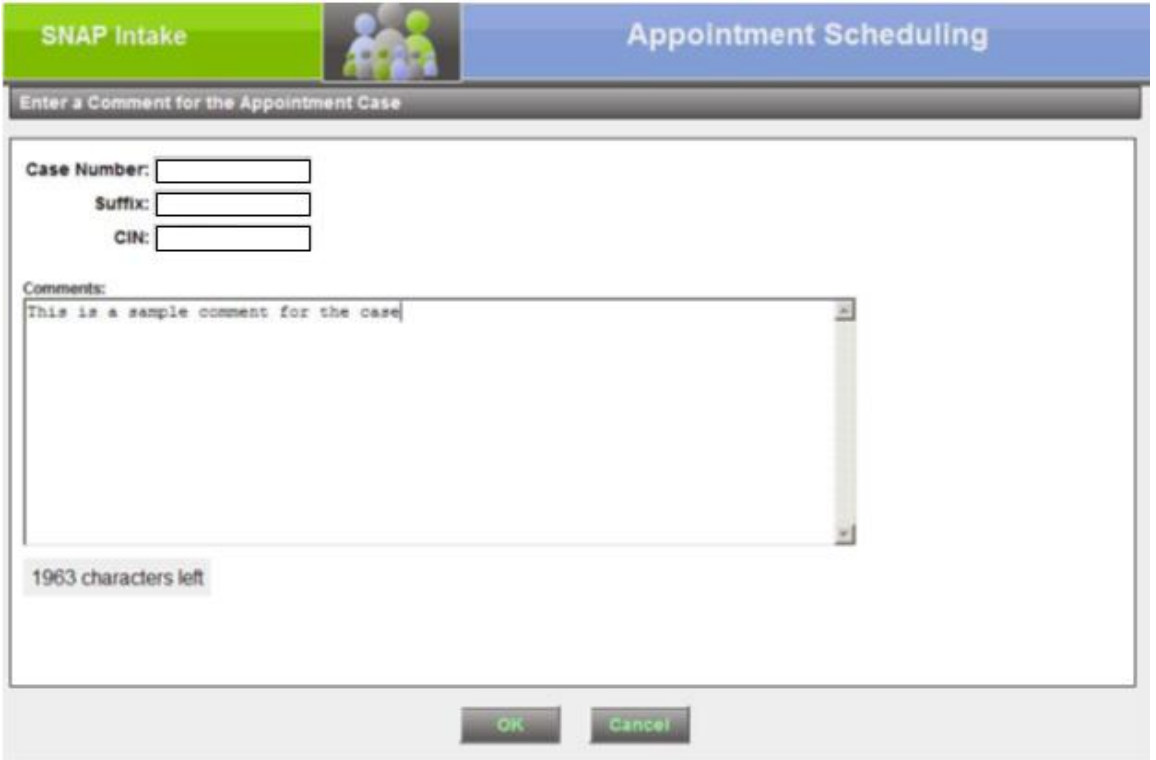

The MARU Worker is returned to the **Appointment Scheduling** window when s/he clicks the **OK** button on the **Case Comment** window.

To continue, the MARU Worker clicks the **Next** button on the **Appointment Scheduling** window.

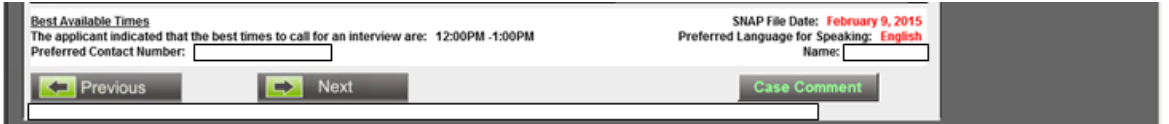

#### **Appointment Confirmation window**

This window allows the MARU Worker to save the selected interview appointment. The MARU Worker clicks the **Schedule the Appointment** button to save the interview appointment. This action automatically sends a message to MIS Mail Distribution to print the Supplemental Nutrition Assistance Program (SNAP) Eligibility Interview Appointment Notice (**W-119**) and the accompanying Supplemental Nutrition Assistance Program (SNAP) Documentation Guide (**W-129G**). MIS Mail Distribution mails the **W-119** and **W-129G** to the applicant.

The **Appointment Scheduler** automatically returns the MARU Worker to his/her **SNAP Eligibility Specialist** queue after the interview appointment has been successfully saved to POS.

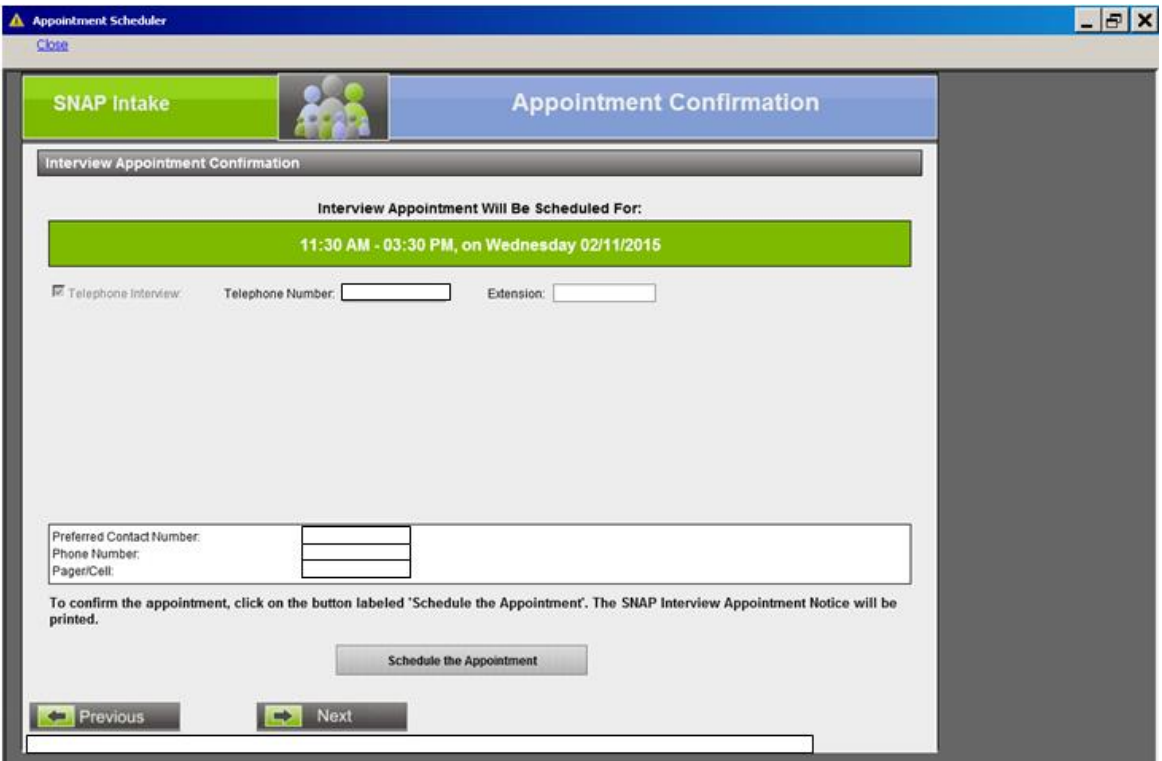

#### **MARU Supervisor Responsiblities for Assigning E-Apps to MARU Worker Queues**

#### **MARU E-Apps Queue**

The MARU Supervisors is responsible for assigning cases from the **MARU E-Apps** queue when the POS auto-assignment process stops at 4:00 PM. The MARU Supervisors assign the E-Apps to the available MARU Workers and/or from a MARU Worker's **SNAP Eligibility Specialist** queue to the **MARU E-Apps** queue.

At the end of the business day, the MARU Supervisor re-assigns all cases that originated from the **MARU E-Apps** queue that were not started by the MARU Workers back to the **MARU E-Apps** queue, to be included in the next morning's auto assignment process.

#### **MARU E-Apps Exception Queue**

The MARU Supervisor is responsible for monitoring and assigning the cases from the **MARU E-Apps Exception** queue at all times. The cases in this queue are not part of the POS auto-assignment process to a MARU Worker's **SNAP Eligibility Specialist** queue.

The MARU Supervisor must always assign the oldest case first. The MARU Supervisor sorts the cases, from oldest to newest, by clicking on the **Due Date** column header.

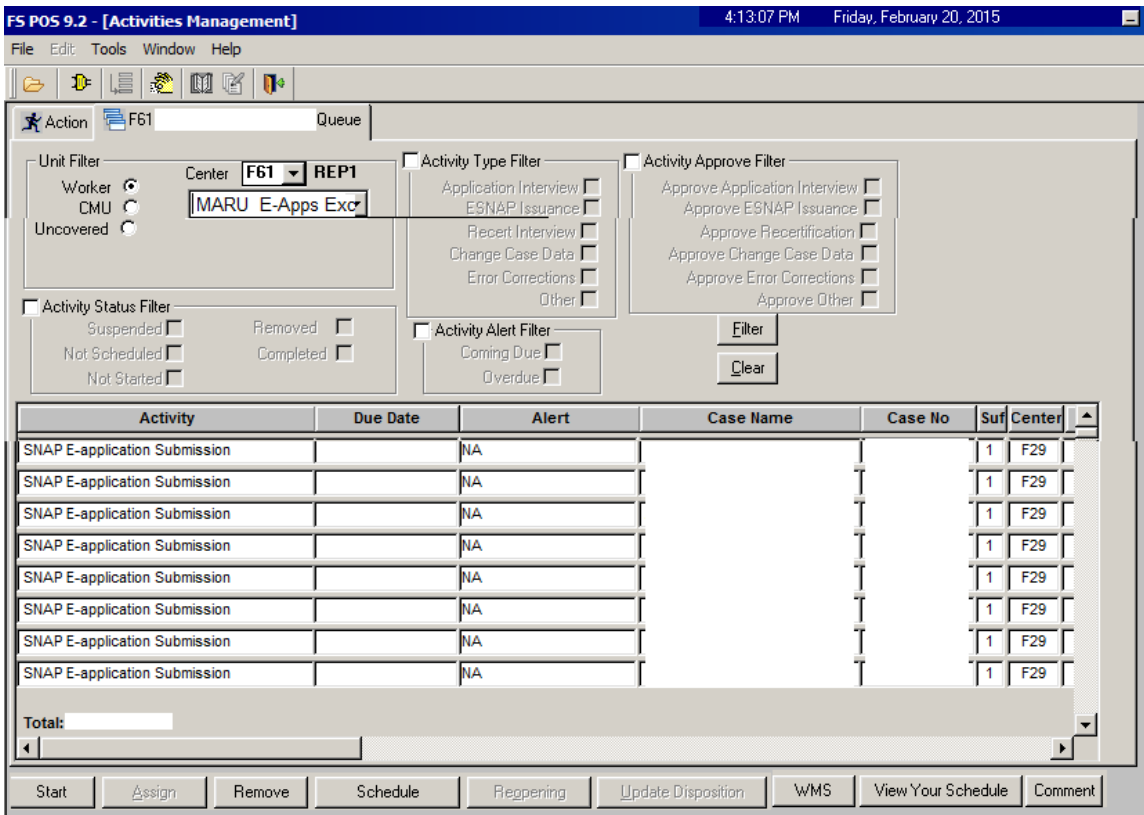

## **Conducting the SNAP Application Interview**

Telephone interviews are conducted by the regional Telephone Interview Processing Services (TIPS), which is based on the applicant's residence address/General Post Office (GPO) zip code.

In-person interviews are conducted by staff at the applicant's Home Center, which is based on the applicant's residence address /GPO zip code.

#### **SNAP Application Interview Log**

The **E-App** field on the **Application Interview Log** window allows HRA Workers to know which applications were filed via the ACCESS NYC website. POS automatically assigns cases to TIPS Workers based on staff schedules and availability. The Agile Communication Environment (ACE) is a telephonic system that was integrated into POS to assist the telephone interview process. TIPS Workers initiate the telephone interview process directly from their queue. ACE records all contact attempts and results.

For more detailed information, refer to [PB #13-116-SYS.](http://hraedocs.hra.nycnet/HRAeDocs/DocumentFunctions/DocumentDirectAccess.aspx?DocId=56b67065-a924-4e8b-85a1-72bceda4d3a1&CategoryId=31&VersionDate=12%2f23%2f2013+4%3a08%3a37+PM&FileType=pdf)

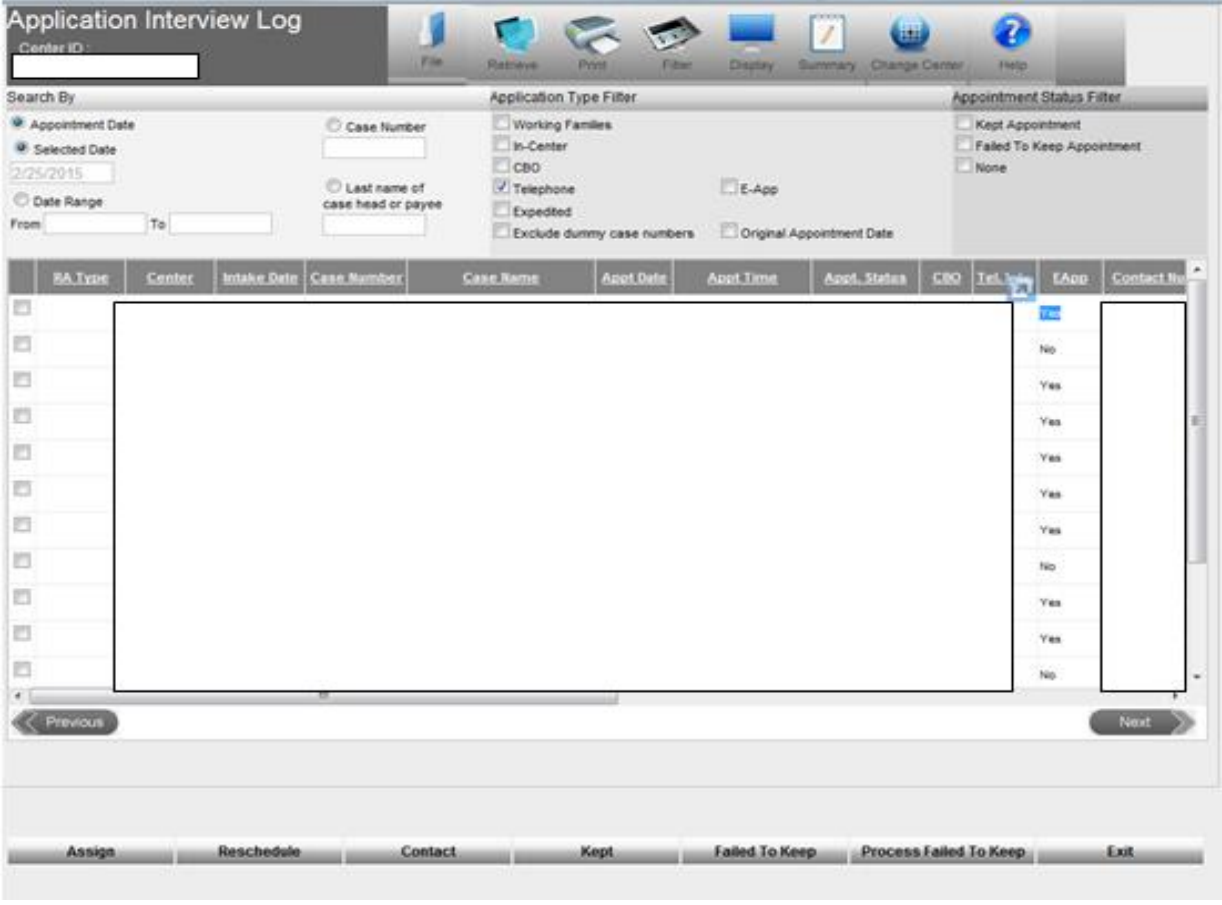

#### **Messages for Applications with Default Values**

If the applicant does not enter information for the fields listed below, the following default values are pre-filled by POS to allow the registration of the case in WMS:

- **Date of birth 1/1/1911** is entered;
- **Sex F** (female) is entered; and
- **Ethnicity (Multi Ethnic Fields) Yes** is entered for all ethnicity fields.

When a default value was used, a message appears when the interviewer clicks the **Next**  button on the **Case Member Information** window:

 The applicant did not provide all of the required information to register the application and system defaults may have been used. Please verify the following: Date of Birth, Sex, Address, Ethnicity and Language Fields. Please make all necessary changes when the application modification is launched.

SNAP POS starts the **Application Modification** activity to allow the Worker to enter the correct date of birth, sex, address, ethnicity and/or language information.

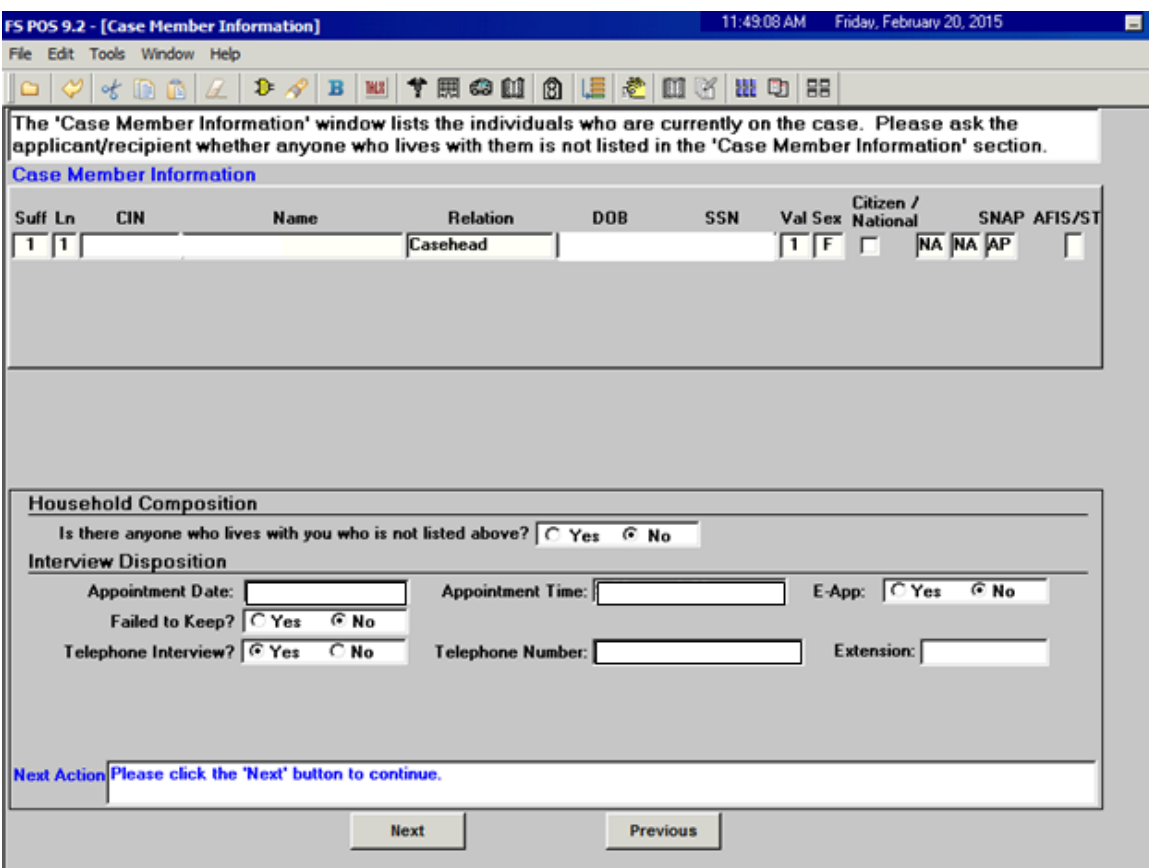

The system will continue to display the warning message in subsequent activities, but will not start the Application Modification activity:

 The applicant did not provide all of the required information to register the application and system defaults may have been used. Please verify the following: Date of Birth, Sex, Address, Ethnicity and Language Fields.

#### **Message in Case Member Information Window**

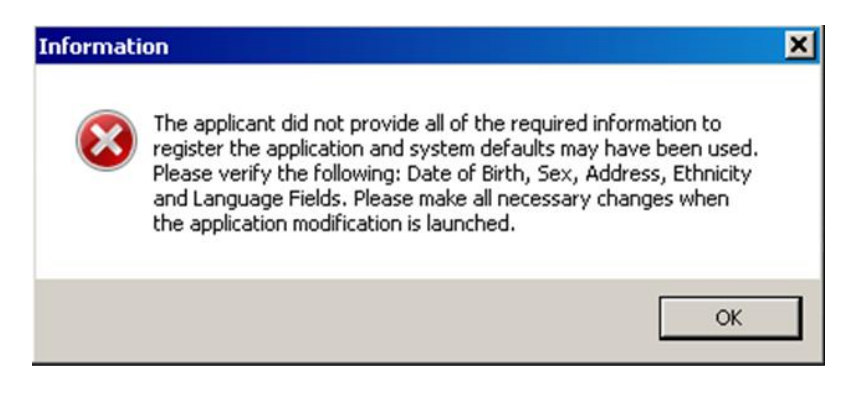

#### **New TAD business rule for default values**

When the applicant enters partial information in the ACCESS NYC websites and default values are used to allow registration of the case in WMS, a new TAD business rule in the **SNAP Application Interview** will warn the Worker and Supervisor processing the case decision to verify the date of birth, sex, ethnicity, address and language information for the case;

- **Message:** Please verify the DOB, Sex, Address and Language Info for this E-App.
- **Additional Procedure**: The applicant did not provide all of the required information to register the application and system defaults may have been used. Please verify the following: Date of Birth, Sex, Address, and Language Fields.

#### **E-App Filter for Reports Generated in the POS Management Console**

The E-App filter allows SNAP management to generate reports related to the **FS Tracking**, **FS Aging** and **FS Timeliness** for applications filed through the ACCESS NYC website.

#### *FS Tracking Tab*

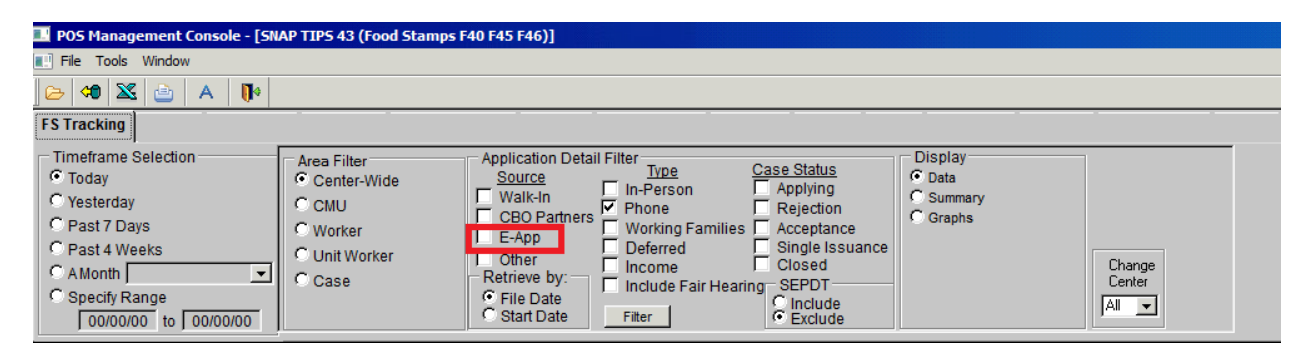

# *FS Aging Tab*

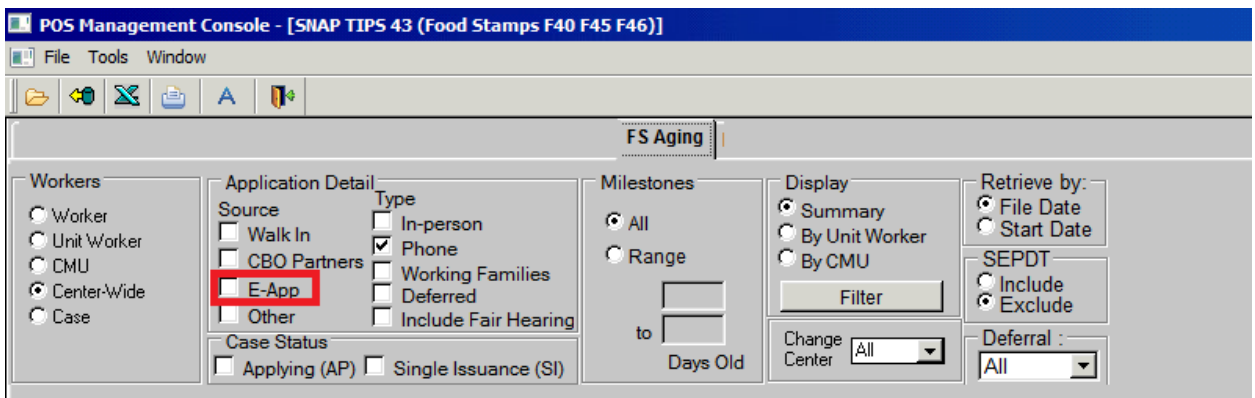

# *FS Timeliness Tab*

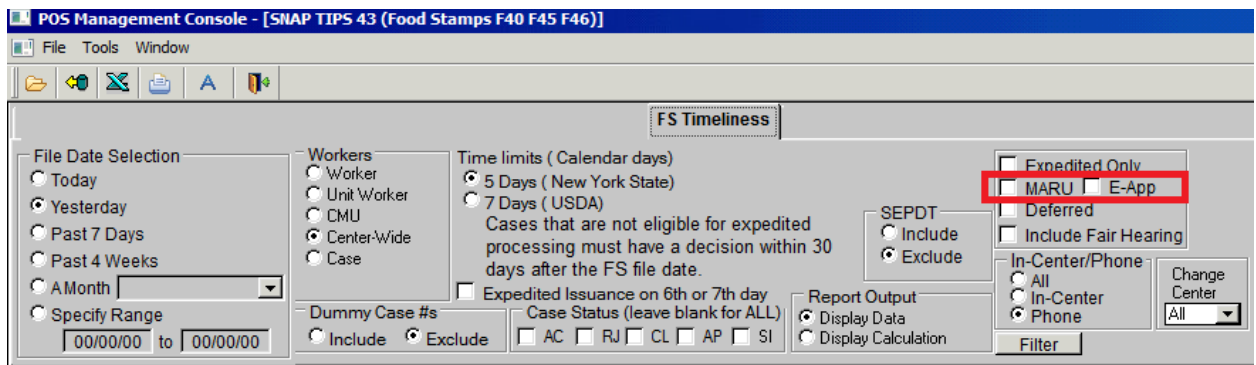

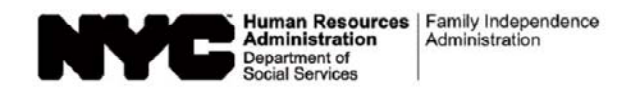

#### **Non Cash Assistance Supplemental Nutrition Assistance Program (NCA SNAP) Supervisor's Assignment of Cases**

**SNAP Center: Date:**

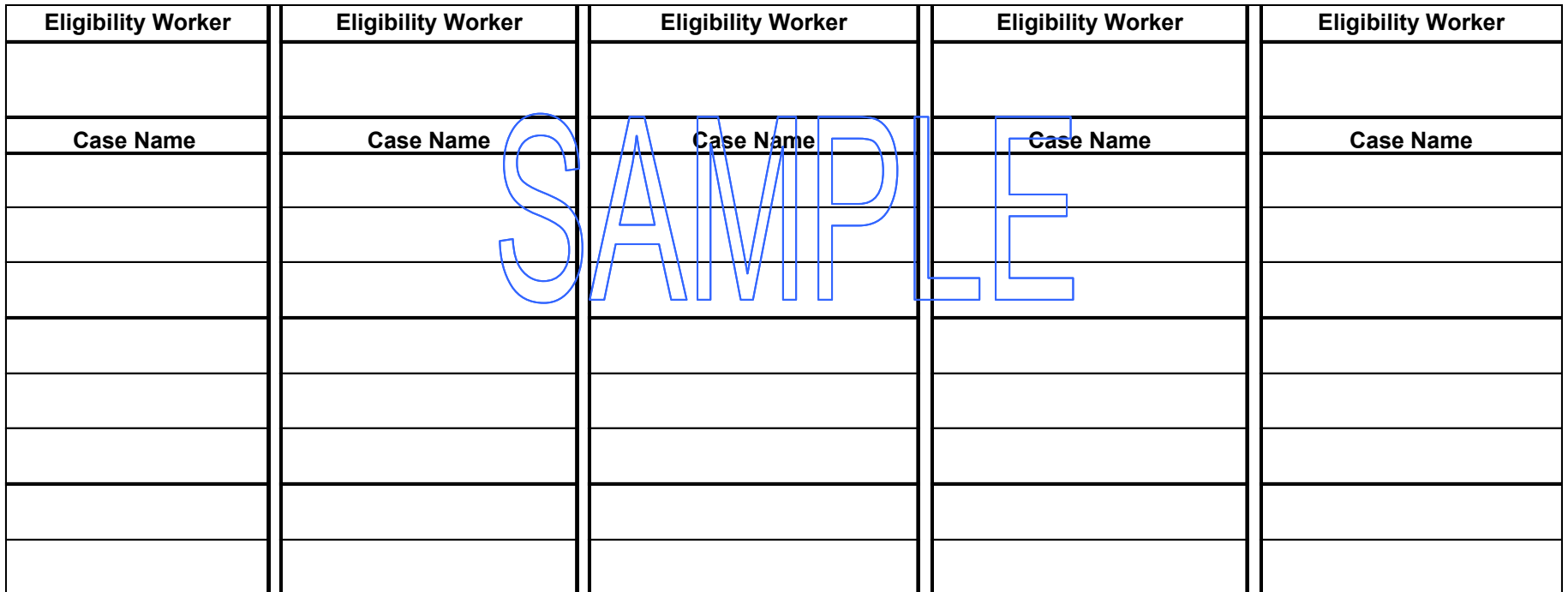

Prepared by:

Signature of Supervisor

For: Application/Recertification Unit

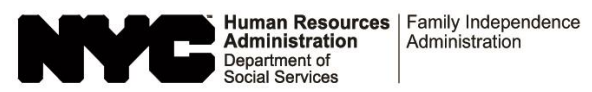

## **Supplemental Nutrition Assistance Program (SNAP) Pending Applications Control**

"A" Group Number: \_\_\_\_\_\_\_\_\_\_\_\_\_\_\_\_\_\_\_\_\_\_\_\_\_\_\_\_\_\_\_\_\_\_\_

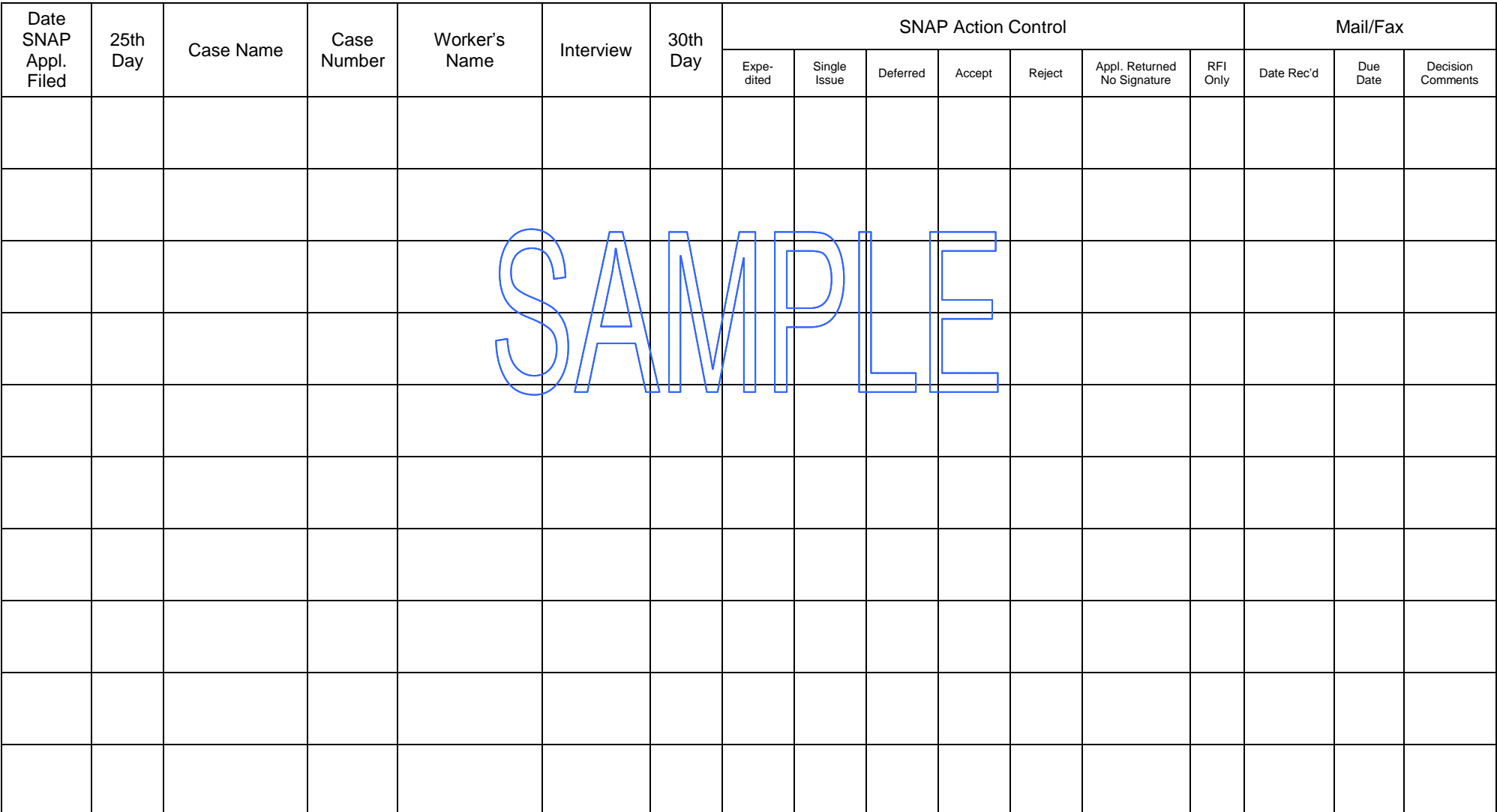

Group/Section: \_\_\_\_\_\_\_\_\_\_\_\_\_\_\_\_\_\_\_\_\_\_\_\_\_\_\_\_\_\_\_\_\_\_\_\_\_\_ Card Number: \_\_\_\_\_\_\_\_\_\_\_\_\_\_\_\_\_\_\_\_\_\_\_\_\_\_\_\_\_\_\_\_\_\_\_\_\_\_\_

Form W-901K LLF Rev. 03/31/15

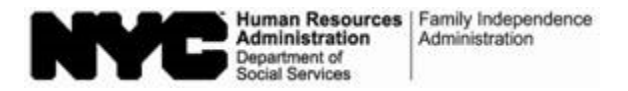

Date: Case Number: Case Name:

NCA SNAP Center:

# **Incomplete Supplemental Nutrition Assistance Program (SNAP) Application Form**

On \_\_\_\_\_\_\_\_\_\_\_\_\_\_\_\_\_\_\_\_\_\_\_\_, we received your SNAP application and supporting documents. A review of your application indicated that it was not signed. The application process cannot begin until we receive a signed application. Please sign **page 5** of your application and immediately return it with the accompanying documents in the enclosed postage-paid envelope. We will then be able to begin the application process and conduct an eligibility interview.

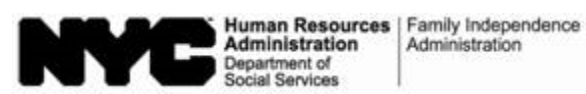

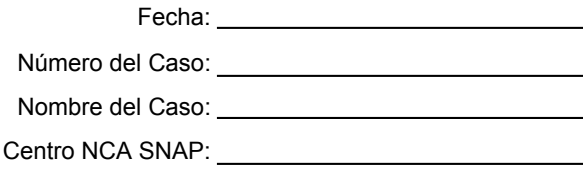

# **Formulario Incompleto de Solicitud del Programa de Asistencia de Nutrición Suplementaria (SNAP)**

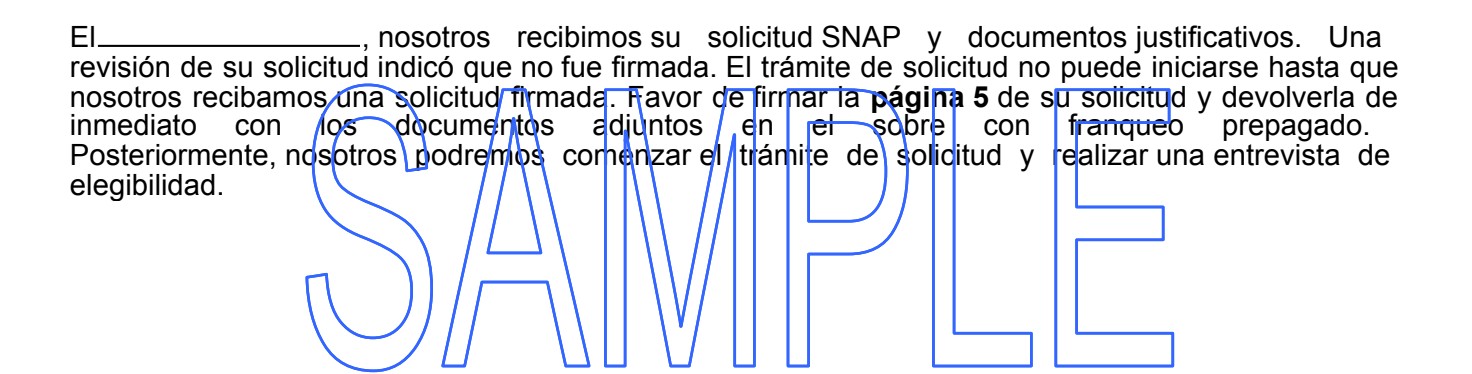